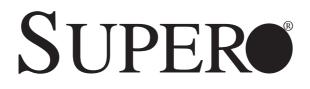

# H8SGL H8SGL-F

# **USER'S MANUAL**

Revision 1.1b

The information in this User's Manual has been carefully reviewed and is believed to be accurate. The vendor assumes no responsibility for any inaccuracies that may be contained in this document, makes no commitment to update or to keep current the information in this manual, or to notify any person or organization of the updates. **Please Note: For the most up-to-date version of this manual**, **please see our web site at www.supermicro.com**.

Super Micro Computer, Inc. ("Supermicro") reserves the right to make changes to the product described in this manual at any time and without notice. This product, including software and documentation, is the property of Supermicro and/or its licensors, and is supplied only under a license. Any use or reproduction of this product is not allowed, except as expressly permitted by the terms of said license.

IN NO EVENT WILL SUPERMICRO BE LIABLE FOR DIRECT, INDIRECT, SPECIAL, INCIDENTAL, SPECULATIVE OR CONSEQUENTIAL DAMAGES ARISING FROM THE USE OR INABILITY TO USE THIS PRODUCT OR DOCUMENTATION, EVEN IF ADVISED OF THE POSSIBILITY OF SUCH DAMAGES. IN PARTICULAR, SUPERMICRO SHALL NOT HAVE LIABILITY FOR ANY HARDWARE, SOFTWARE, OR DATA STORED OR USED WITH THE PRODUCT, INCLUDING THE COSTS OF REPAIRING, REPLACING, INTEGRATING, INSTALLING OR RECOVERING SUCH HARDWARE, SOFTWARE, OR DATA.

Any disputes arising between manufacturer and customer shall be governed by the laws of Santa Clara County in the State of California, USA. The State of California, County of Santa Clara shall be the exclusive venue for the resolution of any such disputes. Super Micro's total liability for all claims will not exceed the price paid for the hardware product.

FCC Statement: This equipment has been tested and found to comply with the limits for a Class A digital device pursuant to Part 15 of the FCC Rules. These limits are designed to provide reasonable protection against harmful interference when the equipment is operated in a commercial environment. This equipment generates, uses, and can radiate radio frequency energy and, if not installed and used in accordance with the manufacturer's instruction manual, may cause harmful interference with radio communications. Operation of this equipment in a residential area is likely to cause harmful interference, in which case you will be required to correct the interference at your own expense.

California Best Management Practices Regulations for Perchlorate Materials: This Perchlorate warning applies only to products containing CR (Manganese Dioxide) Lithium coin cells. "Perchlorate Material-special handling may apply. See www.dtsc.ca.gov/hazardouswaste/perchlorate"

### WARNING: Handling of lead solder materials used in this product may expose you to lead, a chemical known to the State of California to cause birth defects and other reproductive harm.

Manual Revision 1.1b Release Date: February 15, 2012

Unless you request and receive written permission from SUPER MICRO COMPUTER, you may not copy any part of this document.

Information in this document is subject to change without notice. Other products and companies referred to herein are trademarks or registered trademarks of their respective companies or mark holders.

Copyright © 2012 by SUPER MICRO COMPUTER INC. All rights reserved. Printed in the United States of America

## Preface

### **About This Manual**

This manual is written for system integrators, PC technicians and knowledgeable PC users. It provides information for the installation and use of the H8SGL(-F) serverboard.

The H8SGL(-F) serverboard is based on the AMD® SR5650/SP5100 chipset and supports one AMD Socket G34 type processor with up to 128 GB of registered ECC or 32 GB of unbuffered ECC/non-ECC DDR3-1600/1333/1066 SDRAM. The H8SGL serverboard does not have IPMI capability, whereas the H8SGL-F serverboard does.

Please refer to the motherboard specifications pages on our web site for updates on supported processors (http://www.supermicro.com/aplus/). This product is intended to be professionally installed.

### **Manual Organization**

**Chapter 1** includes a checklist of what should be included in your motherboard box, describes the features, specifications and performance of the motherboard and provides detailed information about the chipset.

**Chapter 2** begins with instructions on handling static-sensitive devices. Read this chapter when installing the processor(s) and memory modules and when installing the motherboard in a chassis. Also refer to this chapter to connect the hard disk drives, the various ports, and the power and reset buttons and the system LEDs.

If you encounter any problems, see **Chapter 3**, which describes troubleshooting procedures for the video, the memory and the setup configuration stored in CMOS. For quick reference, a general FAQ (Frequently Asked Questions) section is provided. Instructions are also included for contacting technical support. In addition, you can visit our web site for more detailed information.

Appendix A provides BIOS Error Beep Code Messages.

Appendix B lists BIOS POST Checkpoint Codes.

### Notes

# **Table of Contents**

### **Chapter 1 Introduction**

| 1-1 | Overview                                |      |
|-----|-----------------------------------------|------|
|     | Checklist                               |      |
| 1-2 | Contacting Supermicro                   |      |
| 1-3 | Chipset Overview                        | 1-10 |
|     | AMD SR5650/SP5100 Chipset               | 1-10 |
|     | HyperTransport Technology               | 1-10 |
| 1-4 | PC Health Monitoring                    | 1-10 |
| 1-5 | Power Configuration Settings            | 1-11 |
| 1-6 | Power Supply                            |      |
| 1-7 | Super I/O                               |      |
| Cha | pter 2 Installation                     |      |
| 2-1 | Static-Sensitive Devices                | 2-1  |
|     | Precautions                             | 2-1  |
|     | Unpacking                               | 2-1  |
| 2-2 | Processor and Heatsink Installation     |      |
| 2-3 | Mounting the Motherboard into a Chassis |      |
| 2-4 | Installing Memory                       |      |
|     | DIMM Module Population Configuration    |      |
| 2-5 | PCI Expansion Cards                     |      |
| 2-6 | I/O Port and Control Panel Connections  |      |
|     | Front Control Panel                     |      |
| 2-7 | Connector Definitions                   |      |
|     | Power Connectors                        |      |
|     | PW_ON Connector                         |      |
|     | Reset Connector                         |      |
|     | Overheat/Fan Fail LED (OH)              |      |
|     | NIC2 (LAN2) LED                         |      |
|     | NIC1 (LAN1) LED                         |      |
|     | HDD LED                                 |      |
|     | Power On LED                            |      |
|     | NMI Button                              |      |
|     | LAN1/2 (Ethernet Ports)                 |      |
|     | Universal Serial Bus Ports              | 2-11 |
|     | USB Headers                             | 2-11 |
|     | Fan Headers                             | 2-11 |

|      | Serial Ports                                      | 2-11 |
|------|---------------------------------------------------|------|
|      | SGPIO                                             | 2-12 |
|      | Chassis Intrusion                                 | 2-12 |
|      | Overheat LED                                      | 2-12 |
|      | Wake-On-LAN                                       |      |
|      | Power I2C                                         |      |
|      | Power LED/Speaker                                 | 2-13 |
|      | ATX PS/2 Keyboard and PS/2 Mouse Ports            | 2-13 |
|      | IPMB                                              | 2-13 |
|      | Video Connector                                   | 2-13 |
|      | Compact Flash Card PWR Connector                  | 2-14 |
| 2-8  | Jumper Settings                                   | 2-14 |
|      | Explanation of Jumpers                            | 2-14 |
|      | CMOS Clear                                        | 2-14 |
|      | I2C to PCI-Express Slot                           | 2-15 |
|      | VGA Enable/Disable                                | 2-15 |
|      | LAN1/2 Enable/Disable                             | 2-15 |
|      | Onboard Speaker Enable/Disable                    | 2-15 |
|      | Compact Flash Master/Slave Select                 | 2-16 |
|      | Watch Dog Enable/Disable                          | 2-16 |
|      | USB Wake-Up                                       | 2-16 |
|      | BMC Jumper                                        | 2-16 |
| 2-9  | Onboard Indicators                                | 2-17 |
|      | LAN1/LAN2 LEDs                                    | 2-17 |
|      | Dedicated IPMI LAN LEDs                           | 2-17 |
|      | Power LED                                         | 2-17 |
| 2-10 | IDE and SATA Drive Connections                    | 2-18 |
|      | IDE Connector                                     | 2-18 |
|      | SATA Ports                                        | 2-18 |
| 2-11 | Enabling SATA RAID                                | 2-19 |
|      | Serial ATA (SATA)                                 | 2-19 |
|      | Installing the OS/SATA Driver                     | 2-19 |
|      | Building a Driver Diskette                        | 2-19 |
|      | Enabling SATA RAID in the BIOS                    | 2-20 |
|      | Using the Adaptec RAID Utility                    | 2-21 |
|      | Installing the RAID Driver During OS Installation | 2-21 |
| 2-12 | Installing Drivers                                | 2-22 |
|      | Supero Doctor III                                 | 2-23 |
| Chap | oter 3 Troubleshooting                            |      |

| 3-1  | Troubleshooting Procedures              |
|------|-----------------------------------------|
|      | Before Power On                         |
|      | No Power                                |
|      | No Video                                |
|      | Memory Errors                           |
|      | Losing the System's Setup Configuration |
| 3-2  | Technical Support Procedures 3-3        |
| 3-3  | Frequently Asked Questions              |
| 3-4  | Returning Merchandise for Service       |
| Chap | ter 4 BIOS                              |
| 4-1  | Introduction                            |
| 4-2  | Main Menu 4-2                           |
| 4-3  | Advanced Settings Menu 4-2              |
| 4-3  | Security Menu 4-14                      |
| 4-4  | Boot Menu                               |
| 4-5  | Exit Menu                               |
| Appe | ndix A BIOS Error Beep Codes            |
| Appe | ndix B BIOS POST Checkpoint Codes       |

| B-1 | Uncompressed Initialization CodesB | -1 |
|-----|------------------------------------|----|
| B-2 | Bootblock Recovery CodesB          | -2 |
| B-3 | Uncompressed Initialization CodesB | -3 |

### Notes

# Chapter 1

## Introduction

### 1-1 Overview

### Checklist

Congratulations on purchasing your computer motherboard from an acknowledged leader in the industry. Supermicro boards are designed with the utmost attention to detail to provide you with the highest standards in quality and performance.

Please check that the following items have all been included with your motherboard. If anything listed here is damaged or missing, contact your retailer.

- One (1) H8SGL(-F) serverboard
- One (1) I/O shield (MCP-260-00027-0N)
- One (1) Retention bracket (BKT-0035L)
- One (1) 9-pin serial port cable (CBL-0010L)
- One (1) ATA 66/100 IDE LP cable (CBL-0036L-03)
- Six (6) 2ft. Amphenol, SATA cable (CBL-0044L)
- One (1) CD containing drivers and utilities

## 1-2 Contacting Supermicro

#### Headquarters

| Address:  | Super Micro Computer, Inc.                     |  |
|-----------|------------------------------------------------|--|
|           | 980 Rock Ave.                                  |  |
|           | San Jose, CA 95131 U.S.A.                      |  |
| Tel:      | +1 (408) 503-8000                              |  |
| Fax:      | +1 (408) 503-8008                              |  |
| Email:    | marketing@supermicro.com (General Information) |  |
|           | support@supermicro.com (Technical Support)     |  |
| Web Site: | www.supermicro.com                             |  |
|           |                                                |  |
| Europe    |                                                |  |
| Address:  | Super Micro Computer B.V.                      |  |
|           | Het Sterrenbeeld 28, 5215 ML                   |  |
|           | 's-Hertogenbosch, The Netherlands              |  |
| Tel:      | +31 (0) 73-6400390                             |  |
| Fax:      | +31 (0) 73-6416525                             |  |
| Email:    | sales@supermicro.nl (General Information)      |  |
|           | support@supermicro.nl (Technical Support)      |  |
|           | rma@supermicro.nl (Customer Support)           |  |
|           |                                                |  |

#### Asia-Pacific

| Address:           | Super Micro Computer, Inc.   |
|--------------------|------------------------------|
|                    | 4F, No. 232-1, Liancheng Rd. |
|                    | Chung-Ho 235, Taipei County  |
|                    | Taiwan, R.O.C.               |
| Tel:               | +886-(2) 8226-3990           |
| Fax:               | +886-(2) 8226-3991           |
| Web Site:          | www.supermicro.com.tw        |
| Technical Support: |                              |
| Email:             | support@supermicro.com.tw    |
| Tel:               | +886-(2) 8226-5990           |

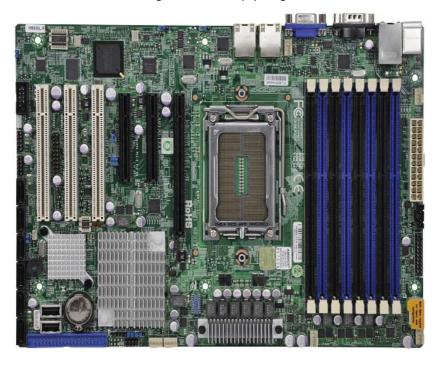

Figure 1-1. H8SGL(-F) Image

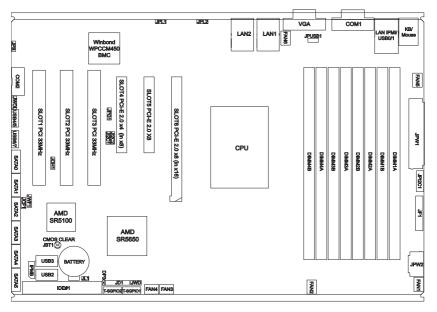

Figure 1-2. H8SGL(-F) Motherboard Layout

(not drawn to scale)

**Notes:** Jumpers not indicated are for test purposes only. Not all ports, jumpers or LED Indicators are available on all serverboards.

| Jumper      | Description                      | Default Setting                                    |
|-------------|----------------------------------|----------------------------------------------------|
| JBT1        | CMOS Clear                       | (See Section 2-7)                                  |
| JCF1        | Compact Flash Master/Slave       | Closed (Master)                                    |
| JD1         | Power LED                        | Pins 1-3: Power LED<br>Pins 4-7: Speaker           |
| JI2C1/JI2C2 | I2C to PCI-E Slot Enable/Disable | Both Closed (Enabled)                              |
| JPB         | BMC Enable/Disable               | Pins 1-2 (Enabled)                                 |
| JPG1        | VGA Enable/Disable               | Pins 1-2 (Enabled)                                 |
| JPL1        | LAN 1 Enable/Disable             | Pins 1-2 (Enabled)                                 |
| JPL2        | LAN 2 Enable/Disable             | Pins 1-2 (Enabled)                                 |
| JPUSB1      | USB Power                        | Pins 1-2: Dual Power<br>Pins 2-3: Standalone Power |
| JWD         | Watch Dog                        | Pins 1-2 (Reset)                                   |

### H8SGL(-F) Quick Reference

| LED                | Description                                                  |
|--------------------|--------------------------------------------------------------|
| LAN Ports          | LEDs for the LAN Ethernet ports                              |
| Dedicated IPMI LAN | LEDs for the dedicated IPMI LAN Ethernet port (H8SGL-F only) |
| DP3                | LED for Serverboard Power-On                                 |

| Connector                      | Description                                                |
|--------------------------------|------------------------------------------------------------|
| COM1/COM2                      | COM1 Serial Port/Header                                    |
| FAN 1-6                        | Chassis/CPU Fan Headers                                    |
| IDE#1                          | IDE Disk Drive Connector                                   |
| IPMB                           | System Management Bus Header for the IPMI Slot             |
| IPMI LAN                       | Dedicated IPMI LAN Port (H8SGL-F only)                     |
| JD1                            | Speaker Header                                             |
| JF1                            | Front Panel Connector                                      |
| JL1                            | Chassis Intrusion Header                                   |
| JOH1                           | Overheat Warning Header                                    |
| JPI2C1                         | Power I2C Header                                           |
| JPW1                           | 24-pin Main ATX Power Connector                            |
| JPW2                           | +12V 8-pin CPU Power Connectors                            |
| JWF1                           | Compact Flash Card Power Connector                         |
| JWOL                           | Wake-On-LAN Header                                         |
| LAN1/2                         | Gigabit Ethernet (RJ45) Ports                              |
| PS2 Mouse/Keyboard             | PS2 Mouse/Keyboard connectors                              |
| SATA0 ~ SATA5                  | SATA Ports                                                 |
| T-SGPIO-1/TSGPIO-2             | Serial General Purpose Input/Output Header for SATA        |
| USB0/1, USB4/5, USB2/3, USB6/7 | Universal Serial Bus (USB) Ports, Type-A Ports and Headers |
| VGA                            | VGA Connector                                              |

### **Motherboard Features**

### CPU

 Single AMD Opteron 6000 series (AMD Socket G34 type) processor Note: Refer to our web site for details on supported processors.

### Memory

 Single/Dual/Tri/Quad channel DIMM slots supporting up to 128 GB of registered ECC SDRAM or 32 GB of unbuffered ECC/non-ECC DDR3-1600/1333/1066 MHz 1 GB, 2 GB, 4 GB, 8 GB or 16 GB size SDRAM

Note: Refer to Section 2-4 before installing memory and our web site for recommended DIMMs.

### Chipset

AMD SR5650 chipset and one SP5100 Southbridge chipset

### **Expansion Slots**

- One (1) PCI-Express x8 (in x16 slot) Gen. 2
- One (1) PCI-Express x8 Gen. 2
- One (1) PCI-Express x4 (in x8 slot) Gen. 2
- Three (3) PCI slots

### BIOS

- 16 Mb AMIBIOS® SPI Flash ROM
- APM 1.2, DMI 2.3, PCI 2.2, ACPI 1.0 (ACPI 2.0 is BIOS supported), SMBIOS 2.3, Real Time Clock Wakeup, Plug and Play (PnP), BIOS resume hot keys, Hardware BIOS Virus Protection

### **PC Health Monitoring**

- Onboard voltage monitors
- Fan status monitor with firmware/software on/off and speed control
- Watch Dog
- Environmental temperature monitoring via BIOS
- Power-up mode control for recovery from AC power loss
- System resource alert (via included utility program)
- Auto-switching voltage regulator for the CPU core
- CPU thermal trip support
- I<sup>2</sup>C temperature sensing logic
- Chipkill Support

### **ACPI Features**

- Microsoft OnNow
- Slow blinking LED for suspend state indicator
- BIOS support for USB keyboard
- Wake-On-LAN (WOL)

### Onboard I/O

- Six (6) SATA ports supported by an on-chip SATA controller (RAID 0, 1, 10 supported)
- Eight (8) USB (Universal Serial Bus 2.0) ports (2x rear, 4x header, 2x type A)
- Two (2) LAN ports supported by two onboard Intel® 82574 dual port Ethernet controller for 10/100/1000Base-T
- One (1) dedicated IPMI LAN port (H8SGL-F only)
- One (1) VGA port supported by an onboard Matrox<sup>®</sup> G200 graphics controller (with 16 MB DDR2 memory)
- One (1) UDMA IDE 133/100 connector
- Two COM Ports (one external serial port, one Fast UART 16550 port)

### Other

- Onboard power LED
- Chassis intrusion detection

### **CD** Utilities

- BIOS flash upgrade utility
- Super Doctor III
- IPMI 1.5 / 2.0

### Dimensions

• ATX form: 12" x 8" (305 x 203 mm)

### Figure 1-3. AMD SR5650/SP5100 Chipset: System Block Diagram

Note: This is a general block diagram and may not exactly represent the features on your motherboard. See the previous pages for the actual specifications of your motherboard.

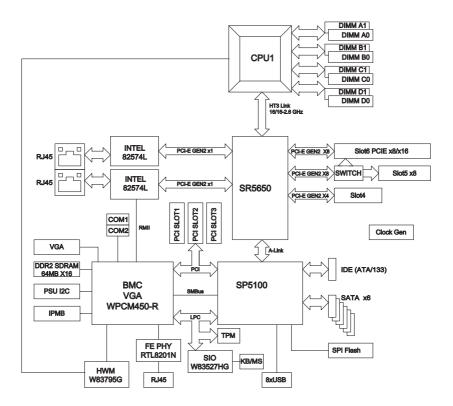

### 1-3 Chipset Overview

The H8SGL(-F) serverboard is based on the AMD SR5650/SP5100 chipset. This chipset functions as a Media and Communications Processor (MCP). Controllers for the system memory are integrated directly into AMD Opteron processors.

### AMD SR5650/SP5100 Chipset

The AMD SR5650/SP5100 are each a single-chip, high-performance HyperTransport peripheral controller. It includes a 22-lane PCI Express interface, an AMD Opteron 16-bit Hyper Transport interface link, a six-port Serial ATA interface and a eight-port USB 2.0 interface. This hub connects directly to the CPU.

### HyperTransport Technology

HyperTransport technology is a high-speed, low latency point to point link that was designed to increase the communication speed by a factor of up to 48x between integrated circuits. This is done partly by reducing the number of buses in the chipset to reduce bottlenecks and by enabling a more efficient use of memory in multi-processor systems. The end result is a significant increase in bandwidth within the chipset.

### 1-4 PC Health Monitoring

This section describes the PC health monitoring features of the H8SGL(-F) serverboard. The serverboard has an onboard System Hardware Monitor chip that supports PC health monitoring.

### **Onboard Voltage Monitors**

The onboard voltage monitor will continuously scan crucial voltage levels. Once a voltage becomes unstable, it will give a warning or send an error message to the screen. Users can adjust the voltage thresholds to define the sensitivity of the voltage monitor. Real time readings of these voltage levels are all displayed in BIOS.

### Fan Status Monitor with Firmware/Software Speed Control

The PC health monitor can check the RPM status of the cooling fans. The onboard fans are controlled by thermal management via BIOS.

### **CPU Overheat/Fan Fail LED and Control**

This feature is available when the user enables the CPU overheat/Fan Fail warning function in the BIOS. This allows the user to define an overheat temperature. When this temperature is exceeded or when a fan failure occurs, the Overheat/Fan Fail warning LED is triggered.

### Auto-Switching Voltage Regulator for the CPU Core

The 6-phase-switching voltage regulator for the CPU core can support up to AMD Opteron 6000SE series processors and auto-sense voltage IDs ranging from 0.8 V to 1.55V. This will allow the regulator to run cooler and thus make the system more stable.

### 1-5 Power Configuration Settings

This section describes the features of your motherboard that deal with power and power settings.

### Microsoft OnNow

The OnNow design initiative is a comprehensive, system-wide approach to system and device power control. OnNow is a term for a PC that is always on but appears to be off and responds immediately to user or other requests.

### Slow Blinking LED for Suspend-State Indicator

When the CPU goes into a suspend state, the chassis power LED will start blinking to indicate that the CPU is in suspend mode. When the user presses any key, the CPU will wake-up and the LED will automatically stop blinking and remain on.

### **BIOS Support for USB Keyboard**

If a USB keyboard is the only keyboard in the system, it will function like a normal keyboard during system boot-up.

### Main Switch Override Mechanism

The power button can function as a system suspend button. When the user depresses the power button, the system will enter a SoftOff state. The monitor will be suspended and the hard drive will spin down. Depressing the power button again will cause the whole system to wake-up. During the SoftOff state, the power supply provides power to keep the required circuitry in the system alive. In case the system malfunctions and you want to turn off the power, just depress and hold the power button for 4 seconds. The power will turn off and no power will be provided to the motherboard.

### Wake-On-LAN (WOL)

Wake-On-LAN is defined as the ability of a management application to remotely power up a computer that is powered off. Remote PC setup, up-dates and access tracking can occur after hours and on weekends so that daily LAN traffic is kept to a minimum and users are not interrupted. The motherboard has a 3-pin header (WOL) to connect to the 3-pin header on a Network Interface Card (NIC) that has WOL capability. Wake-On-LAN must be enabled in BIOS.

### 1-6 Power Supply

As with all computer products, a stable power source is necessary for proper and reliable operation. It is even more important for processors that have high CPU clock rates.

Please refer to the pinout information for the power connectors in Section 2-7 of Chapter 2 for detailed information on power requirements for the H8SGL(-F).

In areas where noisy power transmission is present, you may choose to install a line filter to shield the computer from noise. It is recommended that you also install a power surge protector to help avoid problems caused by power surges.

**Warning:** To prevent the possibility of explosion, do not use the wrong type of onboard CMOS battery or install it upside down.

### 1-7 Super I/O

The disk drive adapter functions of the Super I/O Winbond® BMC chip includes a data separator, write pre-compensation circuitry, decode logic, data rate selection, a clock generator, drive interface control logic and interrupt and DMA logic. The wide range of functions integrated onto the Super I/O greatly reduces the number of components required for interfacing with floppy disk drives.

The Super I/O provides two high-speed, 16550 compatible serial communication ports (UARTs), one of which supports serial infrared communication. Each UART includes a 16-byte send/receive FIFO, a programmable baud rate generator, complete modem control capability and a processor interrupt system. Both UARTs provide legacy speed with baud rate of up to 115.2 Kbps as well as an advanced speed with baud rates of 250 K, 500 K, or 1 Mb/s, which support higher speed modems.

The Super I/O provides functions that comply with ACPI (Advanced Configuration and Power Interface), which includes support of legacy and ACPI power management through a SMI or SCI function pin. It also features auto power management to reduce power consumption.

The IRQs, DMAs and I/O space resources of the Super I/O can be flexibly adjusted to meet ISA PnP requirements, which support ACPI and APM (Advanced Power Management).

### Notes

# Chapter 2

### Installation

### 2-1 Static-Sensitive Devices

Electrostatic Discharge (ESD) can damage electronic components. To prevent damage to your system board, it is important to handle it very carefully. The following measures are generally sufficient to protect your equipment from ESD.

### Precautions

- Use a grounded wrist strap designed to prevent static discharge.
- Touch a grounded metal object before removing the board from the antistatic bag.
- Handle the board by its edges only; do not touch its components, peripheral chips, memory modules or gold contacts.
- When handling chips or modules, avoid touching their pins.
- Put the motherboard and peripherals back into their antistatic bags when not in use.
- For grounding purposes, make sure your computer chassis provides excellent conductivity between the power supply, the case, the mounting fasteners and the motherboard.
- Use only the correct type of CMOS onboard battery as specified by the manufacturer. Do not install the CMOS onboard battery upside down, which may result in a possible explosion.

### Unpacking

The motherboard is shipped in antistatic packaging to avoid static damage. When unpacking the board, make sure the person handling it is static protected.

### 2-2 Processor and Heatsink Installation

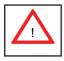

Exercise extreme caution when handling and installing the processor. Always connect the power cord last and always remove it before adding, removing or changing any hardware components.

#### Installation Procedure

Follow the procedures as listed below to install the motherboard into a chassis.

- 1. Install the processor(s) and the heatsink(s).
- 2. Install the motherboard in the chassis.
- 3. Install the memory and add-on cards.
- 4. Finally, connect the cables and install the drivers.

#### Installing the Processors

 Begin by removing the cover plate that protects the CPU. Lift the lever on the CPU socket until it points straight up.

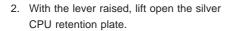

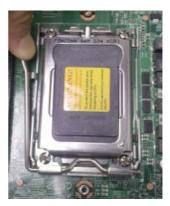

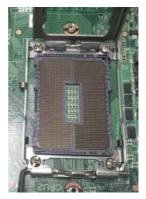

- Use your thumb and your index finger to hold the CPU. Locate and align pin 1 of the CPU socket with pin 1 of the CPU. Both are marked with a triangle.
- 4. Align pin 1 of the CPU with pin 1 of the socket. Once aligned, <u>carefully</u> place the CPU into the socket. Do not drop the CPU on the socket, move the CPU horizontally or vertically or rub the CPU against the socket or against any pins of the socket, which may damage the CPU and/or the socket.
- With the CPU inserted into the socket, inspect the four corners of the CPU to make sure that it is properly installed and flush with the socket. Then, gently lower the silver CPU retention plate into place.

Triangle

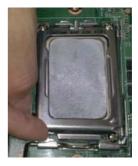

 Carefully press the CPU socket lever down until it locks into its retention tab. For a dual-CPU system, repeat these steps to install another CPU into the CPU#2 socket (and into CPU#2, #3 and #4 sockets for a quad-CPU configuration).

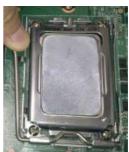

### Installing the Heatsinks

We recommend the use of active type heatsinks (except for 1U systems). Use any onboard fan header for the CPU's heatsink fan. To install the heatsink, please follow the installation instructions that are included with your heatsink package.

### 2-3 Mounting the Motherboard into a Chassis

All motherboards have standard mounting holes to fit different types of chassis. Make sure that the locations of all the mounting holes for both the motherboard and the chassis match. Although a chassis may have both plastic and metal mounting fasteners, metal ones are highly recommended because they ground the motherboard to the chassis. Make sure that the metal standoffs click in or are screwed in tightly.

### Check the Compatibility of the Motherboard Ports and the I/O Shield

- The H8SGL(-F) serverboard requires a chassis that can support a board of 12" x 8" (305 x 203 mm) in size.
- 2. Make sure that the I/O ports on the motherboard align with their respective holes in the I/O shield at the rear of the chassis.

### Mounting the Motherboard onto the Tray in the Chassis

- 1. Carefully mount the motherboard onto the motherboard tray by aligning the motherboard mounting holes with the raised metal standoffs in the tray.
- 2. Insert screws into all the mounting holes in the motherboard that line up with the standoffs.
- Then use a screwdriver to secure the motherboard to the mainboard tray - tighten until just snug (if too tight you might strip the threads). Metal screws provide an electrical contact to the motherboard ground to provide a continuous ground for the system.

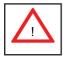

Exercise extreme caution when installing or removing memory modules to prevent any possible damage.

### 2-4 Installing Memory

### Installing Memory

- Insert each memory module vertically into its slot, paying attention to the notch along the bottom of the module to prevent inserting the module incorrectly (see Figure 2-1).
- Install to slots CPU1/DIMM1A, CPU1/DIMM2A, CPU1/DIMM3A and CPU1/ DIMM4A, etc. Always install in groups of four and in the numerical order of the DIMM slots. See support information below.

3. Gently press down on the memory module until it snaps into place.

Note: 1 GB, 2 GB, 4 GB, 8 GB or 16 GB size memory modules are supported. It is highly recommended that you remove the power cord from the system before installing or changing memory modules. Please refer to our web site for memory that has been tested on the H8SGL(-F) serverboard.

### Memory Support

The H8SGL(-F) serverboard supports single/dual/tri/quad-channel, DDR3-1600/1333/1066 MHz registered ECC/Unbuffered ECC/non-ECC SDRAM.

Populating four adjacent slots at a time with memory modules of the same size and type will result in interleaved (128-bit) memory, which is faster than non-interleaved (64-bit) memory.

### Maximum Memory

hottom

The H8SGL(-F) serverboard supports up to 128 GB of registered ECC or 32 GB of unbuffered ECC/non-ECC SDRAM in 8 DIMM slots.

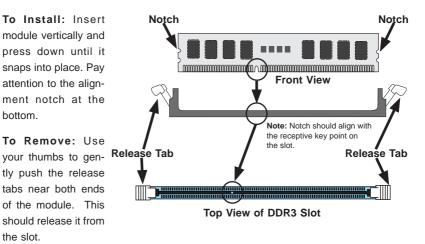

Figure 2-1. Installing DIMM into Slot

| Memory Population for Optimal Performance<br>-For a Motherboard with One CPU (CPU1) Installed |                         |       |           |       |           |       |       |       |       |
|-----------------------------------------------------------------------------------------------|-------------------------|-------|-----------|-------|-----------|-------|-------|-------|-------|
| # DIMMS                                                                                       | CPU Channel 1 Channel 2 |       | Channel 3 |       | Channel 4 |       |       |       |       |
| 4 DIMMs                                                                                       | CPU1                    | P1-1A |           | P1-2A |           | P1-3A |       | P1-4A |       |
| 8 DIMMs                                                                                       | CPU1                    | P1-1A | P1-1B     | P1-2A | P1-2B     | P1-3A | P1-3B | P1-4A | P1-4B |

Note: Memory speed support is dependent on the type of CPU used on the board.

### DIMM Module Population Configuration

For memory to work properly, follow the tables below for memory installation:

| Per Channel DIMM Populations Options            |          |       |                          |                     |       |  |
|-------------------------------------------------|----------|-------|--------------------------|---------------------|-------|--|
| DIMM Type DIMM A DIMM B Max. MHz,<br>1.5V DIMMs |          | ,     | Max. MHz,<br>1.35V DIMMs | Max. GB/<br>Channel |       |  |
|                                                 | SR or DR | Empty | 1600 MHz                 |                     | 8 GB  |  |
| Unbuffered<br>DIMM                              | SR       | SR    | 1600 MHz                 | 1333 MHz            |       |  |
|                                                 | DR       | DR    | 1333 MHz                 |                     |       |  |
|                                                 | SR or DR | Empty | 1600 MHz                 |                     | 16 GB |  |
|                                                 | SR       | SR    | 1600 MHz                 | 1333 MHz            | 8 GB  |  |
| Registered<br>DIMM                              | DR       | DR    | 1600 MHz                 |                     | 32 GB |  |
|                                                 | QR       | Empty | 1333 MHz                 | 1066 MHz            | 16 GB |  |
|                                                 | QR       | QR    | 1066 MHz                 | 800 MHz             | 32 GB |  |

**Note 1**: Due to OS limitations, some operating systems may not show more than 4 GB of memory.

**Note 2**: Due to memory allocation to system devices, the amount of memory that remains available for operational use will be reduced when 4 GB of RAM is used. The reduction in memory availability is disproportional.

| Possible System Memory Allocation & Availability                |        |                                                         |  |  |  |
|-----------------------------------------------------------------|--------|---------------------------------------------------------|--|--|--|
| System Device                                                   | Size   | Physical Memory Available<br>(4 GB Total System Memory) |  |  |  |
| Firmware Hub flash memory (System BIOS)                         | 1 MB   | 3.99 GB                                                 |  |  |  |
| Local APIC                                                      | 4 KB   | 3.99 GB                                                 |  |  |  |
| Area Reserved for the chipset                                   | 2 MB   | 3.99 GB                                                 |  |  |  |
| I/O APIC (4 Kbytes)                                             | 4 KB   | 3.99 GB                                                 |  |  |  |
| PCI Enumeration Area 1                                          | 256 MB | 3.76 GB                                                 |  |  |  |
| PCI Express (256 MB)                                            | 256 MB | 3.51 GB                                                 |  |  |  |
| PCI Enumeration Area 2 (if needed) - aligned on 256 MB boundary | 512 MB | 3.01 GB                                                 |  |  |  |
| VGA Memory                                                      | 16 MB  | 2.85 GB                                                 |  |  |  |
| TSEG                                                            | 1 MB   | 2.84 GB                                                 |  |  |  |
| Memory available for the OS & other applications                |        | 2.84 GB                                                 |  |  |  |

### 2-5 PCI Expansion Cards

A riser card is used to support one standard size (full height full length) PCI expansion card.

### Installing a PCI Expansion Card

- 1. Confirm that you have the correct riser card for your chassis model and the add-on card includes a standard bracket.
- 2. Remove the chassis cover.
- 3. Install the riser card by sliding card into the appropriate slot in the serverboard.
- 4. Choose the PCI slot shield in which to place the add-on card.
- 5. In that slot, open the PCI slot shield lever and slide the shield sideways.
- 6. From inside the chassis, remove the PCI slot shield.
- 7. Slide the add-on card into the riser card and attach the add-on card bracket in place of the PCI slot shield.
- 8. Secure the add-on card by closing the PCI slot shield lever.
- 9. Connect cables to the add-on card as necessary.

### 2-6 I/O Port and Control Panel Connections

The I/O ports are color coded in conformance with the PC99 specification to make setting up your system easier. See Figure 2-2 below for the colors and locations of the various I/O ports.

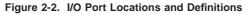

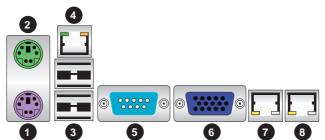

| Rear I/O Ports |             |  |
|----------------|-------------|--|
| 1. Keyboard    | 5. COM1     |  |
| 2. PS/2 Mouse  | 6. VGA Port |  |
| 3. USB0/1      | 7. LAN1     |  |
| 4. IPMI LAN    | 8. LAN2     |  |

### **Front Control Panel**

JF1 contains header pins for various front control panel connectors. See Figure 2-3 for the pin definitions of the various connectors. Refer to Section 2-6 for details.

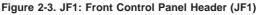

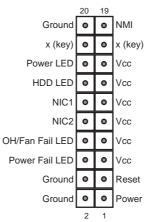

### 2-7 Connector Definitions

### **Power Connectors**

A24-pin main power supply connector(JPW1) and three 8-pin CPU PWR connector (JPW2) on the motherboard. These power connectors meet the SSI EPS 12V specification. In addition to the 24-pin ATX power connector, the 12V 8-pin CPU PWR connector at JPW2 must also be connected to your power supply. See the table on the right for pin definitions.

**Warning**: To prevent damage to the power supply or motherboard, please use a power supply that contains both a 24-pin and 8-pin power connectors. Be sure to connect these connectors to the 24-pin (JPW1) and the three 8-pin (JPW2) power connectors on the motherboard. Failure in doing so will void the manufacturer warranty on your power supply and motherboard.

### **PW\_ON Connector**

The PW\_ON connector is on pins 1 and 2 of JF1. This header should be connected to the chassis power button. See the table on the right for pin definitions.

### **Reset Connector**

The reset connector is located on pins 3 and 4 of JF1 and attaches to the reset switch on the computer chassis. See the table on the right for pin definitions.

### Overheat/Fan Fail LED (OH)

Connect an LED to the OH connection on pins 7 and 8 of JF1 to provide advanced warning of chassis overheating or fan failure. Refer to the table on the right for pin definitions and status indicators.

| ATX Power 24-pin Connector<br>Pin Definitions |            |       |            |
|-----------------------------------------------|------------|-------|------------|
| Pin#                                          | Definition | Pin # | Definition |
| 13                                            | +3.3V      | 1     | +3.3V      |
| 14                                            | -12V       | 2     | +3.3V      |
| 15                                            | СОМ        | 3     | COM        |
| 16                                            | PS_ON      | 4     | +5V        |
| 17                                            | СОМ        | 5     | COM        |
| 18                                            | СОМ        | 6     | +5V        |
| 19                                            | СОМ        | 7     | COM        |
| 20                                            | Res (NC)   | 8     | PWR_OK     |
| 21                                            | +5V        | 9     | 5VSB       |
| 22                                            | +5V        | 10    | +12V       |
| 23                                            | +5V        | 11    | +12V       |
| 24                                            | СОМ        | 12    | +3.3V      |

| 12V 8-pin PWR Connector<br>Pin Definitions |             |  |
|--------------------------------------------|-------------|--|
| Pins Definition                            |             |  |
| 1 through 4 Ground                         |             |  |
| 5 through 8                                | ough 8 +12V |  |
| De maine el Oe mare estie a                |             |  |

Required Connection

| Power Button<br>Pin Definitions<br>(JF1) |                 |  |  |
|------------------------------------------|-----------------|--|--|
| Pin#                                     | Pin# Definition |  |  |
| 1                                        | 1 PW_ON         |  |  |
| 2                                        | 2 Ground        |  |  |

| Reset Button<br>Pin Definitions<br>(JF1) |  |  |
|------------------------------------------|--|--|
| Pin# Definition                          |  |  |
| 3 Reset                                  |  |  |
| 4 Ground                                 |  |  |

| OH/Fan Fail LED<br>Pin Definitions |            | OH/Fan Fail<br>LED Status |            |
|------------------------------------|------------|---------------------------|------------|
|                                    | (JF1)      | State                     | Indication |
| Pin#                               | Definition | Solid                     | Overheat   |
| 7                                  | Vcc        | Blinking                  | Fan fail   |
| 8                                  | Control    |                           |            |

### NIC2 (LAN2) LED

The LED connections for LAN2 are on pins 9 and 10 of JF1. Attach LAN LED cables to display network activity. See the table on the right for pin definitions.

#### NIC1 (LAN1) LED

The LED connections for LAN1 are on pins 11 and 12 of JF1. Attach LAN LED cables to display network activity. See the table on the right for pin definitions.

#### HDD LED

The HDD LED connection is located on pins 13 and 14 of JF1. Attach the hard drive LED cable here to display disk activity (for any hard drives on the system, including SAS, Serial ATA and IDE). See the table on the right for pin definitions

#### Power On LED

The Power On LED connector is located on pins 15 and 16 of JF1. This connection is used to provide LED indication of power being supplied to the system. See the table on the right for pin definitions.

#### **NMI Button**

The non-maskable interrupt button header is located on pins 19 and 20 of JF1. Refer to the table on the right for pin definitions.

#### LAN1/2 (Ethernet Ports)

Two Gigabit Ethernet ports (designated LAN1 and LAN2) are located beside the VGA port. Additionally, for the H8SGL-F serverboard, there is a dedicated LAN for IPMI on top of the two rear USB ports. These Ethernet ports accept RJ45 type cables.

| NIC2 LED<br>Pin Definitions<br>(JF1) |  |  |
|--------------------------------------|--|--|
| Pin# Definition                      |  |  |
| 9 Vcc                                |  |  |
| 10 Ground                            |  |  |

| NIC1 LED<br>Pin Definitions<br>(JF1) |  |  |
|--------------------------------------|--|--|
| Pin# Definition                      |  |  |
| 11 Vcc                               |  |  |
| 12 Ground                            |  |  |

| HDD LED<br>Pin Definitions<br>(JF1) |                 |  |
|-------------------------------------|-----------------|--|
| Pin#                                | Pin# Definition |  |
| 13                                  | 13 Vcc          |  |
| 14 HD Active                        |                 |  |

| Power LED<br>Pin Definitions<br>(JF1) |                 |  |  |
|---------------------------------------|-----------------|--|--|
| Pin#                                  | Pin# Definition |  |  |
| 15                                    | 15 5V Stby      |  |  |
| 16                                    | 16 Control      |  |  |

| NMI Button<br>Pin Definitions<br>(JF1) |  |  |
|----------------------------------------|--|--|
| Pin# Definition                        |  |  |
| 19 Control                             |  |  |
| 20 Ground                              |  |  |

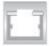

### **Universal Serial Bus Ports**

Two Universal Serial Bus ports (USB 2.0) are located beside the Keyboard and Mouse PS2 ports. Two additional Type A ports (USB2/3) are included on the motherboard. See the table on the right for pin definitions.

| Universal Serial Bus Ports<br>Pin Definitions (USB 0/1,<br>USB2/3) |        |   |        |
|--------------------------------------------------------------------|--------|---|--------|
| USB0 USB1<br>Pin # Definition Pin # Definition                     |        |   |        |
| 1                                                                  | +5V    | 1 | +5V    |
| 2                                                                  | PO-    | 2 | PO-    |
| 3                                                                  | PO+    | 3 | PO+    |
| 4                                                                  | Ground | 4 | Ground |

### **USB Headers**

Four USB 2.0 headers (USB4/5 and USB6/7) are also included on the motherboard. These may be connected to provide front side access. A USB cable (not included) is needed for the connection. See the table on the right for pin definitions.

| -     | Universal Serial Bus Headers<br>Pin Definitions (USB4/5,<br>USB6/7) |   |                   |
|-------|---------------------------------------------------------------------|---|-------------------|
| -     | SB2<br>Definition                                                   | - | SB3<br>Definition |
| 1     | +5V                                                                 | 1 | +5V               |
| 2     | PO-                                                                 | 2 | PO-               |
| 3 PO+ |                                                                     | 3 | PO+               |
| 4     | Ground                                                              | 4 | Ground            |
| 5     | Key                                                                 | 5 | NC                |

Note: NC indicates no connection.

#### **Fan Headers**

This motherboard has six fan headers (Fan1 to Fan6). These 4-pin fans headers are backward compatible with 3-pin fans. However, fan speed control is available for 4-pin fans only. The fan speeds are controlled by the BIOS. See the table on the right for pin definitions

| Fan Header<br>Pin Definitions |                |
|-------------------------------|----------------|
| Pin#                          | Definition     |
| 1                             | Ground         |
| 2                             | +12V           |
| 3                             | Tachometer     |
| 4                             | PWR Modulation |

#### Serial Ports

The COM1 serial port is located beside the VGA port. Refer to the motherboard layout for the location of the COM2 header. See the table on the right for pin definitions.

| Se    | Serial Port Pin Definitions<br>(COM1/COM2) |    |     |
|-------|--------------------------------------------|----|-----|
| Pin # | Pin # Definition Pin # Definition          |    |     |
| 1     | DCD                                        | 6  | DSR |
| 2     | RXD                                        | 7  | RTS |
| 3     | 3 TXD                                      |    | CTS |
| 4     | DTR                                        | 9  | RI  |
| 5     | Ground                                     | 10 | NC  |

Note: NC indicates no connection.

### SGPIO

The T-SGPIO1/ T-SGPIO2 (Serial General Purpose Input/Output) headers provide a bus between the SATA controller and the backpane to provide SATA enclosure management functions. Connect the appropriate cable from the backplane to the T-SGPIO1 header to utilize SATA management functions on your system.

| SGF  | SGPIO Header Pin Definitions<br>(T-SGPIO1/TSGPIO2) |       |            |
|------|----------------------------------------------------|-------|------------|
| Pin# | Definition                                         | Pin # | Definition |
| 1    | NC                                                 | 2     | NC         |
| 3    | Ground                                             | 4     | Data       |
| 5    | Load                                               | 6     | Ground     |
| 7    | NC                                                 | 8     | NC         |

Note: NC indicates no connection.

### Chassis Intrusion

A Chassis Intrusion header is located at JL1. Attach the appropriate cable to inform you of a chassis intrusion.

#### **Overheat LED**

Connect an LED to the JOH1 header to provide warning of chassis overheating. See the table on the right for pin definitions.

#### Wake-On-LAN

The Wake-On-LAN header is designated JWOL. See the table on the right for pin definitions. You must have a LAN card with a Wake-On-LAN connector and cable to use the Wake-On-LAN feature.

#### Power I2C

The JPI2C1 header is for power I<sup>2</sup>C, which may be used to monitor the status of the power supply, fan and system temperature. See the table on the right for pin definitions.

| Chassis Intrusion<br>Pin Definitions<br>(JL1) |                    |  |
|-----------------------------------------------|--------------------|--|
| Pin#                                          | Pin# Definition    |  |
| 1                                             | 1 Battery voltage  |  |
| 2                                             | 2 Intrusion signal |  |

| Overheat LED<br>Pin Definitions<br>(JOH1) |                 |  |
|-------------------------------------------|-----------------|--|
| Pin#                                      | Pin# Definition |  |
| 1 3.3V                                    |                 |  |
| 2 OH Active                               |                 |  |

| Wake-On-LAN<br>Pin Definitions<br>(JWOL) |             |
|------------------------------------------|-------------|
| Pin#                                     | Definition  |
| 1                                        | +5V Standby |
| 2 Ground                                 |             |
| 3 Wake-up                                |             |

| Power I <sup>2</sup> C<br>Pin Definitions<br>(JPI2C) |            |  |  |
|------------------------------------------------------|------------|--|--|
| Pin#                                                 | Definition |  |  |
| 1                                                    | Data       |  |  |
| 2                                                    | 2 Ground   |  |  |
| 3                                                    | 3 Clock    |  |  |
| 4                                                    | 4 NC       |  |  |

#### Power LED/Speaker

On the JD1 header, pins 1~3 are used for power LED indication, and pins 4-7 are for the speaker. See the tables on the right for pin definitions. If you wish to use the onboard speaker, you should close pins 6~7 with a jumper. Connect a cable to pins 4~7 of JD1 to use an external speaker.

| PWR LED Connector<br>Pin Definitions |             |
|--------------------------------------|-------------|
| Pin Setting Definition               |             |
| Pin 1                                | Anode (+)   |
| Pin2                                 | Cathode (-) |
| Pin3 NA                              |             |

| Speaker Connector<br>Pin Definitions |                  |  |
|--------------------------------------|------------------|--|
| Pin Setting Definition               |                  |  |
| Pins 4~7                             | External Speaker |  |
| Pins 6~7 Internal Speaker            |                  |  |

# ATX PS/2 Keyboard and PS/2 Mouse Ports

The ATX PS/2 keyboard and PS/2 mouse are located next to the Back Panel USB Ports 0~3 on the motherboard. See the table at right for pin definitions.

| PS/2 Keyboard/Mouse Pin<br>Definitions |                         |                  |                       |
|----------------------------------------|-------------------------|------------------|-----------------------|
| PS2                                    | PS2 Keyboard            |                  | Mouse                 |
| Pin#                                   | Definition              | Pin# Definition  |                       |
| 1                                      | KB Data                 | 1                | Mouse Data            |
| 2                                      | No<br>Connection        | 2                | No<br>Connection      |
| 3 Ground 3 Ground                      |                         | Ground           |                       |
| 4                                      | 4 Mouse/KB<br>VCC (+5V) |                  | Mouse/KB<br>VCC (+5V) |
| 5 KB Clock                             |                         | 5                | Mouse Clock           |
| 6 No 6 No Connection                   |                         | No<br>Connection |                       |
| VCC: with 1.5A PTC (current limit)     |                         |                  |                       |

#### **IPMB**

A System Management Bus header for the IPMI slot is located at IPMB. Connect the appropriate cable here to use the IPMB I2C connection on your system.

| IPMB<br>Pin Definitions |               |
|-------------------------|---------------|
| Pin#                    | Definition    |
| 1                       | Data          |
| 2                       | Ground        |
| 3                       | Clock         |
| 4                       | No Connection |

### Video Connector

A Video (VGA) connector is located below the COM Port on the IO backplane. This connector is used to provide video and CRT display.

#### **Compact Flash Card PWR Connector**

A Compact Flash Card Power Connector is located at JWF1. For the Compact Flash Card to work properly, you will need to enable with JCF1 and connect a Compact Flash Card power cable to JWF1 first.

### 2-8 Jumper Settings

### **Explanation of Jumpers**

To modify the operation of the motherboard, jumpers can be used to choose between optional settings. Jumpers create shorts between two pins to change the function of the connector. Pin 1 is identified with a square solder pad on the printed circuit board. See the diagram at right for an example of jumping pins 1 and 2. Refer to the motherboard layout page for jumper locations.

**Note:** On two-pin jumpers, "Closed" means the jumper is on and "Open" means the jumper is off the pins.

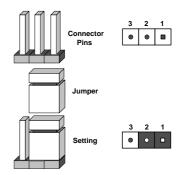

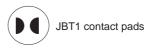

#### **CMOS Clear**

JBT1 is used to clear CMOS, which will also clear any passwords. Instead of pins, this jumper consists of contact pads to prevent accidentally clearing the contents of CMOS.

#### To Clear CMOS

- First power down the system and unplug the power cord(s). It is also
  recommended that you remove the onboard battery from the serverboard.
- 2. With the power disconnected, short the CMOS pads with a metal object such as a small screwdriver.
- 3. Remove the screwdriver (or shorting device).
- 4. Reconnect the power cord(s) and power on the system.

Note: Do not use the PW\_ON connector to clear CMOS.

#### I2C to PCI-Express Slot

JI<sup>2</sup>C1/JI<sup>2</sup>C2 allows you to enable the I<sup>2</sup>C bus to communicate with the PCI-Express slot. For the jumpers to work properly, please set both jumpers to the same setting. If enabled, both jumpers must be enabled. If disabled, both jumpers must be disabled. See the table on the right for jumper settings.

#### VGA Enable/Disable

JPG1 allows you to enable or disable the VGA port. The default position is on pins 1 and 2 to enable VGA. See the table on the right for jumper settings.

#### LAN1/2 Enable/Disable

Change the setting of jumper JPL1 or JPL2 to enable or disable the LAN1 or LAN2 Ethernet port. See the table on the right for jumper settings. The default setting is enabled.

## **Onboard Speaker Enable/Disable**

The JD1 header allows you to use either an external speaker or the internal (onboard) speaker. To use the internal onboard speaker, close pins 6 and 7 with a jumper. To use an external speaker, remove the jumper and connect the speaker wires to pins 4 (+5V) and 7 (control signal). See the table on the right for settings and the table associated with the Power LED/Keylock/ Speaker connection (previous section) for jumper settings.

#### l²C to PCI-Express Slot Jumper Settings (JI²C1/JI²C2) Jumper Setting Definition Closed Enabled

Open

Disabled

| VGA Enab<br>Jumper Sett |            |
|-------------------------|------------|
| Jumper Setting          | Definition |
| Pins 1-2                | Enabled    |
| Pins 2-3                | Disabled   |

| LAN1/2 En/Disable Jumper<br>Settings (JPL1/JPL2) |            |
|--------------------------------------------------|------------|
| Jumper Setting                                   | Definition |
| Pins 1-2                                         | Enabled    |
| Pins 2-3                                         | Disabled   |

# Onboard Speaker Enable/Disable Pins Definitions (JD1) Pins Definition 6 and 7 Jump for onboard speaker

4 and 7 Attach external speaker wires

**Note:** Pins 4-7 are used only for the onboard speaker.

#### **Compact Flash Master/Slave Select**

A Compact Flash Master (Primary)/Slave (Secondary) Select Jumper is located at JCF1. Close this jumper to enable Compact Flash Card. For the Compact Flash Card or the Compact Flash Jumper (JCF1) to work properly, you will need to connect the Compact Flash Card power cable to JWF1 first. Refer to the board layout below for the location.

| Compact Flash Card Master/<br>Slave Select (JCF1) |                   |
|---------------------------------------------------|-------------------|
| Jumper Setting                                    | Definition        |
| Open                                              | Slave (Secondary) |
| Closed                                            | Master (Primary)  |

#### Watch Dog Enable/Disable

JWD enables the Watch Dog function, a system monitor that takes action when a software application freezes the system. Jumping pins 1-2 will have WD reboot the system if a program freezes. Jumping pins 2-3 will generate a non-maskable interrupt for the program that has frozen. See the table on the right for jumper settings. Watch Dog must also be enabled in BIOS.

#### USB Wake-Up

JPUSB1 jumper allows you to "wake up" the system by pressing a key on the USB keyboard or by clicking the USB mouse of your system. These jumpers are used in conjunction with the USB Wake-Up function in the BIOS. See the table on the right for jumper settings and jumper connections. (the default is Enabled)

#### **BMC** Jumper

JPB is used to enable or disable theBMC (Baseboard Management Control) Chip and the onboard IPMI connection. This jumper is used together with the IPMI settings in the BIOS. The default position is on pins 1 and 2 to Enable BMC. See the table on the right for jumper settings.

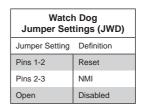

**Note:** when Watch Dog is enabled, the user must write their own application software to disable the Watch Dog Timer.

| Backpanel USB<br>Wake-Up Enable (JPUSB1)<br>Jumper Settings |                   |
|-------------------------------------------------------------|-------------------|
| Jumper Setting                                              | Definition        |
| Pins 1-2                                                    | Enabled (default) |
| Pins 2-3                                                    | Disabled          |

| BMC Jumper Enable (JPB)<br>Jumper Settings |                   |
|--------------------------------------------|-------------------|
| Jumper Setting                             | Definition        |
| Pins 1-2                                   | Enabled (default) |
| Pins 2-3                                   | Disabled          |

# 2-9 Onboard Indicators

## LAN1/LAN2 LEDs

The Ethernet ports (located beside the VGA port) have two LEDs. On each Gb LAN port, one LED blinks to indicate activity while the other may be green, amber or off to indicate the speed of the connection. See the table on the right for the functions associated with the connection speed LED.

| LAN LED<br>(Connection Speed<br>Indicator) |            |
|--------------------------------------------|------------|
| LED Color                                  | Definition |
| Off                                        | 10 MHz     |
| Green                                      | 100 MHz    |
| Amber                                      | 1 GHz      |

# Dedicated IPMI LAN LEDs

A dedicated IPMI LAN is also included on the H8SGL-F serverboard. The amber LED on the right indicates activity, while the green LED on the left indicates the speed of the connection. See the table at right for more information.

## Power LED

DP3 is an Onboard Power LED. When this LED is lit, it means power is present on the serverboard. Be sure to turn off the system and unplug the power cord(s) before removing or installing components.

| IPMI LAN Link LED<br>(Left) & Activity LED (Right) |                     |            |
|----------------------------------------------------|---------------------|------------|
| Color                                              | Status              | Definition |
| Green:<br>Solid                                    | Link<br>(Left)      | 100 Mb/s   |
| Amber<br>Blinking                                  | Activity<br>(Right) | Active     |

| Power LED<br>(DP3) |                                         |
|--------------------|-----------------------------------------|
| State              | System Status                           |
| On                 | Standby power present<br>on motherboard |
| Off                | No power connected                      |

## 2-10 IDE and SATA Drive Connections

Use the following information to connect the IDE hard disk drive cables.

- A red mark on a wire typically designates the location of pin 1.
- The 80-wire ATA133/100/66 IDE hard disk drive cable that came with your system has two connectors to support two drives. This special cable should be used to take advantage of the speed this new technology offers. The blue connector connects to the onboard IDE connector interface and the other connector(s) to your hard drive(s). Consult the documentation that came with your disk drive for details on actual jumper locations and settings for the hard disk drive.

#### **IDE Connector**

There is one IDE connector on the serverboard. See the table on the right for pin definitions.

| IDE Drive Connector<br>Pin Definitions (IDE#1) |               |             |               |
|------------------------------------------------|---------------|-------------|---------------|
| Pin#                                           | Definition    | Pin #       | Definition    |
| 1                                              | Reset IDE     | 2           | Ground        |
| 3                                              | Host Data 7   | 4           | Host Data 8   |
| 5                                              | Host Data 6   | 6           | Host Data 9   |
| 7                                              | Host Data 5   | 8           | Host Data 10  |
| 9                                              | Host Data 4   | 10          | Host Data 11  |
| 11                                             | Host Data 3   | 12          | Host Data 12  |
| 13                                             | Host Data 2   | 14          | Host Data 13  |
| 15                                             | Host Data 1   | 16          | Host Data 14  |
| 17                                             | Host Data 0   | 18          | Host Data 15  |
| 19                                             | Ground        | 20          | Key           |
| 21                                             | DRQ3          | 3 22 Ground |               |
| 23                                             | I/O Write     | 24          | Ground        |
| 25                                             | I/O Read      | 26          | Ground        |
| 27                                             | IOCHRDY       | 28          | BALE          |
| 29                                             | DACK3         | 30          | Ground        |
| 31                                             | IRQ14         | 32          | IOCS16        |
| 33                                             | Addr1         | 34          | Ground        |
| 35                                             | Addr0         | 36          | Addr2         |
| 37                                             | Chip Select 0 | 38          | Chip Select 1 |
| 39                                             | Activity      | 40          | Ground        |

#### SATA Ports

There are no jumpers to configure the SATA ports, which are designated SATA0 through SATA5. See the table on the right for pin definitions.

| SATA Ports Pin Definitions<br>(SATA0-SATA5) |                  |   |            |
|---------------------------------------------|------------------|---|------------|
| Pin #                                       | Pin # Definition |   | Definition |
| 1                                           | Ground           | 5 | RXN        |
| 2                                           | ТХР              | 6 | RXP        |
| 3                                           | TXN              | 7 | Ground     |
| 4                                           | Ground           |   |            |

## 2-11 Enabling SATA RAID

Now that the hardware is set up, you must install the operating system and the SATA RAID drivers, if you wish to use RAID with your SATA drives. The installation procedure differs depending on whether you wish to have the operating system installed on a RAID array or on a separate non-RAID drive. See the instructions below for details.

## Serial ATA (SATA)

Serial ATA (SATA) is a physical storage interface that employs a single cable with a minimum of four wires to create a point-to-point connection between devices. This connection is a serial link that supports a SATA transfer rate from 150 MBps. The serial cables used in SATA are thinner than the traditional cables used in Parallel ATA (PATA) and can extend up to one meter in length, compared to only 40 cm for PATA cables. Overall, SATA provides better functionality than PATA.

## Installing the OS/SATA Driver

Before installing the OS (operating system) and SATA RAID driver, you must decide if you wish to have the operating system installed as part of a bootable RAID array or installed to a separate non-RAID hard drive. If on a separate drive, you may install the driver either during or after the OS installation. If you wish to have the OS on a SATA RAID array, you must follow the procedure below and install the driver during the OS installation.

## Building a Driver Diskette

You must first build a driver diskette from the Supermicro CD-ROM that was included with the system. (You will have to create this disk on a computer that is already running and with the OS installed.)

#### Building a Driver Diskette

- 1. Insert the CD into your CD-ROM drive and start the system. A display as shown in Figure 2-6 will appear.
- 2. Click on the icon labeled "Build Driver Diskettes and Manuals" and follow the instructions to create a floppy disk with the driver on it.
- Once it's been created, remove the floppy and insert the installation CD for the Windows Operating System you wish to install into the CD-ROM drive of the new system you are about to configure.

**Note:** You need to have an external USB floppy when building the driver diskette. Window's Vista, Windows 2008 or later Windows OS systems can use a USB stick instead of a floppy.

## Enabling SATA RAID in the BIOS

Before installing the Windows Operating System, you must change some settings in BIOS. Boot up the system and hit the <Del> key to enter the BIOS Setup Utility. After the Setup Utility loads,

- Use the arrow keys to move to the Exit menu. Scroll down with the arrow keys to the "Load Optimal Defaults setting and press <Enter>. Select "OK" to confirm, then <Enter> to load the default settings.
- Use the arrow keys to move to the "Advanced" menu, then scroll down to "IDE configuration". Once in this submenu, scroll down to "OnChip SATA Type" and choose the "RAID" option (see Figure 2-4).

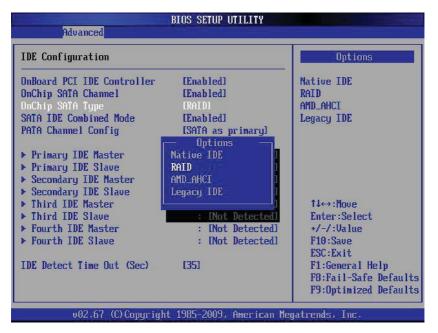

#### Figure 2-4. BIOS Setup Screen

 Hit the <Esc> key twice and scroll to the Exit menu. Select "Save Changes and Exit" and hit <enter>, then hit <Enter> again to verify.  After exiting the BIOS Setup Utility, the system will reboot. When prompted during the startup, press the <CTRL+A> key when prompted to run the Dot-Hill RAID Utility program (see Figure 2-5).

## Using the Adaptec RAID Utility

The Adaptec® RAID Utility program is where you can define the drives you want to include in the RAID array and the mode and type of RAID.

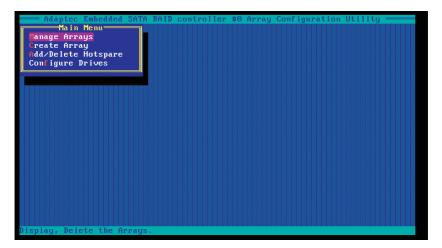

#### Figure 2-5.Adaptec RAID Utility Program Screen

## Installing the RAID Driver During OS Installation

You may also use the procedure below to install the RAID driver during the Window's OS installation:

- With the Windows OS installation CD in the CD-ROM drive, restart the system.
- 2. When you see the prompt, hit the <F6> key to enter Windows setup.
- 3. Eventually a blue screen will appear with a message that begins "Windows could not determine the type of one or more storage devices . . ." When you see the screen, hit the <S> key to "Specify Additional Device", then insert the driver diskette you just created into the floppy drive.
- Highlight "Manufuacturer Supplied Hardware Support Disk" and hit the <Enter> key.

- 5. Highlight the first "Adaptec RAID" driver shown and press the <Enter> key to install it.
- 6. Press <Enter> again to continue with the Windows setup.

## 2-12 Installing Drivers

The CD that came bundled with the system contains drivers, some of which must be installed, such as the chipset driver. After inserting this CD into your CD-ROM drive, the display shown in Figure 2-6 should appear. (If this display does not appear, click on the My Computer icon and then on the icon representing your CD-ROM drive. Finally, double click on the S "Setup" icon.)

Click the icons showing a hand writing on paper to view the readme files for each item. Click the computer icons to the right of these items to install each item (from top to the bottom) one at a time. After installing each item, you should reboot the system before moving on to the next item on the list. The bottom icon with a CD on it allows you to view the entire contents of the CD.

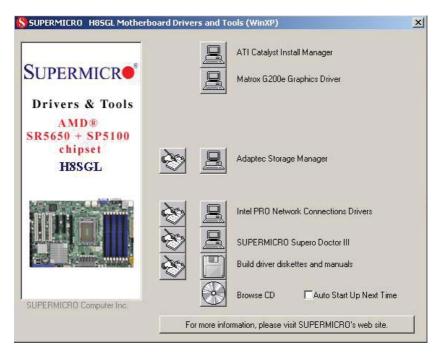

#### Figure 2-6. Driver/Tool Installation Display Screen

#### Supero Doctor III

The SuperDoctor® III program is a Web base management tool that supports remote management capability. It includes Remote and Local Management tools. The local management is called SD III Client. The SuperDoctor III program included on the CD-ROM that came with your motherboard allows you to monitor the environment and operations of your system. SuperDoctor III displays crucial system information such as CPU temperature, system voltages and fan status. See the Figure below for a display of the SuperDoctor III interface.

Note: The default User Name and Password for SuperDoctor III is ADMIN / ADMIN.

**Note:** When SuperDoctor is first installed, it adopts the temperature threshold settings that have been set in BIOS. Any subsequent changes to these thresholds must be made within SuperDoctor, as the SuperDoctor settings override the BIOS settings. To set the BIOS temperature threshold settings again, you would first need to uninstall SuperDoctor.

#### Figure 2-7. Supero Doctor III Interface Display Screen (Health Information)

| SuperDoctor®III<br>Remote Management                                                                                                    |           |
|----------------------------------------------------------------------------------------------------|-----------|
| Health Information                                                                                                    | <b>^</b>  |
| Fan                                                                                                    | Status    |
|                                                                                                    |           |
| Fan1/CFU Fan3                                                                                                    | Intrusion |
| Voltage                                                                                                    |           |
| 0.92V<br>1.31V<br>1.32V<br>1.32V<br>1.208V<br>1.32V<br>1.208V<br>1.32V<br>1.32V<br>1.32V<br>1.32V<br>1.32V<br>1.32V<br>1.32V<br>1.32V<br>1.32V<br>1.33V<br>1.83V<br>1.83V |           |
| Vcore -12V +12V +3.3V                                                                                                    |           |
|                                                                                                    | <u>.</u>  |

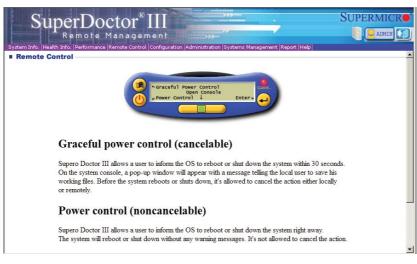

**Note:** The SuperDoctor III program and User's Manual can be downloaded from the Supermicro web site at http://www.supermicro.com/products/accessories/software/SuperDoctorIII.cfm.For Linux, we recommend that you use the SuperoDoctor II application instead.

#### Figure 2-8. Supero Doctor III Interface Display Screen (Remote Control)

# Chapter 3

# Troubleshooting

## 3-1 Troubleshooting Procedures

Use the following procedures to troubleshoot your system. If you have followed all of the procedures below and still need assistance, refer to the 'Technical Support Procedures' and/or 'Returning Merchandise for Service' section(s) in this chapter. Always disconnect the AC power cord before adding, changing or installing any hardware components.

## Before Power On

- 1. Check that the onboard power LED is lit (DP3 on the motherboard).
- 2. Make sure that the power connector is connected to your power supply.
- 3. Make sure that no short circuits exist between the motherboard and chassis.
- 4. Disconnect all cables from the motherboard, including those for the keyboard and mouse.
- 5. Remove all add-on cards.
- Install a CPU and heatsink (making sure it is fully seated) and connect the internal (chassis) speaker and the power LED to the motherboard. Check all jumper settings as well.
- Use the correct type of onboard CMOS battery (CR2032) as recommended by the manufacturer. To avoid possible explosion, do not install the CMOS battery upside down.

## No Power

- 1. Make sure that no short circuits exist between the motherboard and the chassis.
- 2. Verify that all jumpers are set to their default positions.
- 3. Check that the 115V/230V switch on the power supply is properly set.

- 4. Turn the power switch on and off to test the system.
- The battery on your motherboard may be old. Check to verify that it still supplies ~3VDC. If it does not, replace it with a new one.

## No Video

- 1. If the power is on but you have no video, remove all the add-on cards and cables.
- 2. Use the speaker to determine if any beep codes exist. Refer to Appendix A for details on beep codes.

**Note:** If you are a system integrator, VAR or OEM, a POST diagnostics card is recommended. For I/O port 80h codes, refer to App. B.

## **Memory Errors**

- 1. Make sure that the DIMM modules are properly and fully installed.
- You should be using registered ECC DDR-3 memory (see next page). Also, it is recommended that you use the same memory type and speed for all DIMMs in the system. <u>See Section 2-4 for memory details</u>.
- Check for bad DIMM modules or slots by swapping modules between slots and noting the results.
- 4. Check the power supply voltage 115V/230V switch.

## Losing the System's Setup Configuration

- Make sure that you are using a high quality power supply. A poor quality power supply may cause the system to lose the CMOS setup information. Refer to Section 1-6 for details on recommended power supplies.
- The battery on your motherboard may be old. Check to verify that it still supplies ~3VDC. If it does not, replace it with a new one.
- 3. If the above steps do not fix the setup configuration problem, contact your vendor for repairs.

## 3-2 Technical Support Procedures

Before contacting Technical Support, please take the following steps. Also, note that as a motherboard manufacturer, we do not sell directly to end-users, so it is best to first check with your distributor or reseller for troubleshooting services. They should know of any possible problem(s) with the specific system configuration that was sold to you.

- Please review the 'Troubleshooting Procedures' and 'Frequently Asked Questions' (FAQs) sections in this chapter or see the FAQs on our web site before contacting Technical Support.
- 2. BIOS upgrades can be downloaded from our web site. **Note:** Not all BIOS can be flashed depending on the modifications to the boot block code.
- 3. If you still cannot resolve the problem, include the following information when contacting us for technical support:
  - Motherboard model and PCB revision number
  - BIOS release date/version (this can be seen on the initial display when your system first boots up)
  - System configuration

An example of a Technical Support form is posted on our web site.

<u>Distributors</u>: For immediate assistance, please have your account number ready when contacting our technical support department by e-mail.

## 3-3 Frequently Asked Questions

#### Question: What type of memory does my motherboard support?

**Answer:** The H8SGL(-F) serverboard supports up to 128 GB of registered ECC or 32 GB of unbuffered ECC/non-ECC DDR3-1600/1333/1066 Mhz 1 GB, 2 GB, 4 GB, 8 GB or 16 GB size SDRAM. See Section 2-4 for details on installing memory.

#### Question: How do I update my BIOS?

**Answer:** It is recommended that you <u>not</u> upgrade your BIOS if you are not experiencing problems with your system. Updated BIOS files are located on our web site. Please check our BIOS warning message and the information on how to update your BIOS on our web site. Also, check the current BIOS revision and make sure it is newer than your current BIOS before downloading.

Select your motherboard model on the web page and download the corresponding BIOS file to your computer. Unzip the BIOS update file, in which you will find the readme.txt (flash instructions), the afudos.exe (BIOS flash utility) and the BIOS image (xxx.rom) files. Copy these files to a bootable floppy disk, insert the disk into drive A and reboot the system. At the DOS prompt after rebooting, enter the command "flash" (without quotation marks) then type in the BIOS file that you want to update with (xxxx.rom).

#### Question: What's on the CD that came with my motherboard?

**Answer:** The supplied compact disc has quite a few drivers and programs that will greatly enhance your system. We recommend that you review the CD and install the applications you need. Applications on the CD include chipset drivers for Windows and security and audio drivers.

#### Question: Why can't I turn off the power using the momentary power on/off switch?

**Answer:** The instant power off function is controlled in BIOS by the Power Button Mode setting. When the On/Off feature is enabled, the motherboard will have instant off capabilities as long as the BIOS has control of the system. When the Standby or Suspend feature is enabled or when the BIOS is not in control such as during memory count (the first screen that appears when the system is turned on), the momentary on/off switch must be held for more than four seconds to shut down the system. This feature is required to implement the ACPI features on the motherboard.

## 3-4 Returning Merchandise for Service

A receipt or copy of your invoice marked with the date of purchase is required before any warranty service will be rendered. You can obtain service by calling your vendor for a Returned Merchandise Authorization (RMA) number. When returning to the manufacturer, the RMA number should be prominently displayed on the outside of the shipping carton, and mailed prepaid or hand-carried. Shipping and handling charges will be applied for all orders that must be mailed when service is complete.

For faster service, RMA authorizations may be requested online (http://www. supermicro.com/support/rma/).

This warranty only covers normal consumer use and does not cover damages incurred in shipping or from failure due to the alteration, misuse, abuse or improper maintenance of products.

During the warranty period, contact your distributor first for any product problems.

# Chapter 4

# BIOS

## 4-1 Introduction

This chapter describes the AMIBIOS<sup>™</sup> Setup utility for the H8SGL(-F) serverboard. The AMI ROM BIOS is stored in a flash chip and can be easily upgraded using a floppy disk-based program.

**Note:** Due to periodic changes to the BIOS, some settings may have been added or deleted and might not yet be recorded in this manual. Please refer to the Manual Download area of our web site for any changes to BIOS that may not be reflected in this manual.

## Starting the Setup Utility

To enter the BIOS Setup Utility, hit the <Delete> key while the system is booting-up. (In most cases, the <Delete> key is used to invoke the BIOS setup screen. There are a few cases when other keys are used, such as <F1>, <F2>, etc.) Each main BIOS menu option is described in this manual.

The Main BIOS screen has two main frames. The left frame displays all the options that can be configured. "Grayed-out" options cannot be configured. The right frame displays the key legend. Above the key legend is an area reserved for a text message. When an option is selected in the left frame, it is highlighted in white. Often a text message will accompany it. (Note that BIOS has default text messages built in. We retain the option to include, omit, or change any of these text messages.) Settings printed in **Bold** are the default values.

A " ▶ " indicates a submenu. Highlighting such an item and pressing the <Enter> key will open the list of settings within that submenu.

The BIOS setup utility uses a key-based navigation system called hot keys. Most of these hot keys (<F1>, <F10>, <Enter>, <ESC>, <Arrow> keys, etc.) can be used at any time during the setup navigation process.

## 4-2 Main Menu

When you first enter AMI BIOS Setup Utility, you will see the Main Menu screen. You can always return to the Main Menu by selecting the *Main* tab on the top of the screen with the arrow keys.

The Main Menu screen provides you with a system overview, which includes the version, built date and ID of the AMIBIOS, the type, speed and number of the processors in the system and the amount of memory installed in the system.

#### System Time/System Date

You can edit this field to change the system time and date. Highlight *System Time* or *System Date* using the <Arrow> keys. Enter new values through the keyboard. Press the <Tab> key or the <Arrow> keys to move between fields. The date must be entered in DAY/MM/DD/YYYY format. The time is entered in HH:MM:SS format. Please note that time is in a 24-hour format. For example, 5:30 A.M. appears as 05:30:00 and 5:30 P.M. as 17:30:00.

## 4-3 Advanced Settings Menu

#### Boot Feature

#### **Quick Boot**

If Enabled, this option will skip certain tests during POST to reduce the time needed for the system to boot up. The options are **Enabled** and Disabled.

#### **Quiet Boot**

If Disabled, normal POST messages will be displayed on boot-up. If **Enabled**, this display the OEM logo instead of POST messages.

#### Add On ROM Display Mode

This option sets the display mode for Option ROM. The options are **Force BIOS** or Keep Current.

#### **Bootup Num Lock**

This option selects the power-on state for the NUM lock to either **On** or Off.

#### **PS/2 Mouse Support**

Use this option to select support for the PS/2 mouse. Options are Disabled, Enabled or  $\ensuremath{\text{Auto}}$ .

#### Wait for F1 if Error

This setting controls the system response when an error is detected during the boot sequence. When enabled, BIOS will stop the boot sequence when an error is detected, at which point you will need to press the F1 button to re-enter the BIOS setup menu. The options are **Enabled** and Disabled.

#### Hit 'DEL' Message Display

Use this option to **Enable** or Disable the "Press DEL to run setup" message in POST.

#### Watch Dog Function

Allows system to restart when system is inactive more than 5-minutes. The options are Enabled and **Disabled**.

#### **Power Button Function**

This sets the function of the power button when you turn off the system. Options include 4-second Overide and **Instant Off**.

#### **Restore on AC Power Loss**

This sets the action that occurs when an AC power loss occurs. Options include Power Off, Power On and Last State.

#### Interrupt 19 Capture

Select Enabled to allow ROMs to trap Interrupt 19. The options are **Enabled** and Disabled.

#### **EUP Support**

This setting allows you to enable or disable supplied standby power in S5. Set to Enabled to for EUP requirements and set to **Disabled** for wakening capability.

## Processor and Clock Options

#### **CPU Configuration**

This displays static information on the Module Version, Physical Count and Logical Count for the system's processor(s) and clock.

#### **CPU** Information

The information for the installed processor includes Revision, Cache L1/L2/L3, Speed, NB CLK, Able to Change Frequency and uCode Patch Level.

#### **GART Error Reporting**

This option should remain disabled for normal operation. The driver developer may enable this option for testing purposes. Options are Enabled or **Disabled**.

#### Microcode Update

This setting **Enables** or Disables microcode updating.

#### Secure Virtual Machine Mode

This setting is used to **Enable** or Disable SVM.

#### Power Now

This setting is used to **Enable** or Disable the AMD Power Now feature.

#### **Power Cap**

This option can decide the highest P-state in the OS. Options include **P-state 0** through P-state 4.

#### ACPI SRAT Table

This option **Enables** or Disables the building of the ACPI SRAT Table.

#### CPU Down Core Mode

This option sets down core support for the CPU. Options include **Disabled**, 1 Core through n Cores in odd numbered increments. The value n is depend on the core per CPU node.

#### C States Support

This option specifies C States support. Options include  $\ensuremath{\text{Disabled}}$ , C2 and C2&C3.

#### **Clock Speed Spectrum**

This option enables or **disables** spread spectrum modulation.

## Advanced Chipset Control

## NorthBridge Configuration

## Memory Configuration

#### **Bank Interleaving**

Select Auto to automatically enable a bank-interleaving memory scheme when this function is supported by the processor. The options are **Auto** and Disabled.

#### Node Interleaving

This option enables node memory interleaving. Options include Auto or **Disabled**.

#### **Channel Interleaving**

This option enables channel memory interleaving. Options include **Auto** or Disabled.

#### **CS Sparing**

This setting will reserve a spare memory rank in each node when enabled. Options are Enabled and **Disabled**.

#### Bank Swizzle Mode

This setting **Enables** or Disables the bank swizzle mode.

## ECC Configuration

#### ECC Mode

This submenu affects the DRAM scrub rate based on its setting. Options include Disabled, **Basic**, Good, Super, Max and User. Selecting User activates the other options for user setting.

#### DRAM ECC Enable

This setting allows hardware to report and correct memory errors automatically, maintaining system integrity. Options are **Enabled** or Disabled. This is option is only active if ECC Mode above is set to *User*.

## DRAM Timing Configuration

#### **DRAM Timing Config**

This option allows you to set the DRAM timing configuration for the system. Options include **Auto** or Manual.

#### Memory Clock Speed

This option sets the memory clock speed. Options include 200 MHz, 266 MHz, 333 MHz, 400 MHz, 533 MHz, 667 MHz 800 MHz and 933 MHz.

#### **Memory Timing Parameters**

This selects the which node's timing parameters to display. Options are **CPU Node 0** or CPU Node 1.

#### IOMMU

This setting is used to enable or disable or set the GART size in systems without AGP. Options include Enabled and **Disabled**.

#### **OHCI/EHCI HC Device Functions**

These settings allow you to either **Enable** or Disable functions for OHCI or EHCI bus devices.

#### USB 2.0 Controller Mode

Use this setting to configure the USB 2.0 Controller in either Hi-Speed (480 Mps) or Full Speed (12 Mps) mode. Options include **Enabled** (Hi-Speed Mode) or Disabled (Full Speed Mode).

#### Legacy USB Support

Select "Enabled" to enable the support for USB Legacy. Disable Legacy support if there are no USB devices installed in the system. "Auto" disabled Legacy support if no USB devices are connected. The options are Disabled, Enabled and **Auto**.

## IDE Configuration

#### **Onboard PCI IDE Controller**

This setting allows you to Enable or Disable the PCI IDE controller.

#### **On Chip SATA Channel**

This setting allows you to **Enable** or Disable the OnChip SATA channel.

#### On Chip SATA Type

Use this setting to set the On Chip SATA type. Options include Native IDE, **RAID**, AHCI and Legacy IDE.

#### SATA IDE Combined Mode

This setting allows you to **Enable** or Disable the SATA IDE combined mode.

#### **PATA Channel Configuration**

This allows you to set PATA channel configuration. Options include **SATA as Primary** or SATA as secondary.

## Primary/Secondary/Third/Fourth IDE Master/Slave

#### LBA/Large Mode

LBA (Logical Block Addressing) is a method of addressing data on a disk drive. The options are Disabled and **Auto**.

#### Block (Multi-Sector Transfer)

Block mode boosts IDE drive performance by increasing the amount of data transferred. Only 512 bytes of data can be transferred per interrupt if block mode is not used. Block mode allows transfers of up to 64 KB per interrupt.

Select "Disabled" to allow the data to be transferred from and to the device one sector at a time. Select "Auto" to allows the data transfer from and to the device occur multiple sectors at a time if the device supports it. The options are **Auto** and Disabled.

#### PIO Mode

PIO (Programmable I/O) mode programs timing cycles between the IDE drive and the programmable IDE controller. As the PIO mode increases, the cycle time decreases.

The options are **Auto**, 0, 1, 2, 3, and 4. Select Auto to allow BIOS to auto detect the PIO mode. Use this value if the IDE disk drive support cannot be determined. Select 0 to allow BIOS to use PIO mode 0, which has a data transfer rate of 3.3 MBs. Select 1 to allow BIOS to use PIO mode 1, which has a data transfer rate of 5.2 MBs. Select 2 to allow BIOS to use PIO mode 2, which has a data transfer rate of 8.3 MBs. Select 3 to allow BIOS to use PIO mode 2, which has a data transfer rate of 8.4 MBs. Select 3 to allow BIOS to use PIO mode 2, which has a data transfer rate of 8.1 MBs. Select 3 to allow BIOS to use PIO mode 3, which has a data transfer rate of 11.1 MBs. Select 4 to allow BIOS to use PIO mode 4, which has a data transfer rate of 16.6 MBs. This setting generally works with all hard disk drives manufactured after 1999. For other disk drives, such as IDE CD-ROM drives, check the specifications of the drive.

#### DMA Mode

Selects the DMA Mode. Options are **Auto**, SWDMA0, SWDMA1, SWDMA2, MWDMA0. MDWDMA1, MWDMA2, UDMA0. UDMA1, UDMA2, UDMA3, UDMA4 and UDMA5. (SWDMA=Single Word DMA, MWDMA=Multi Word DMA, UDMA=UltraDMA.)

#### S.M.A.R.T.

Self-Monitoring Analysis and Reporting Technology (SMART) can help predict impending drive failures. Select "Auto" to allow BIOS to auto detect hard disk drive support. Select "Disabled" to prevent AMI BIOS from using the S.M.A.R.T. Select "Enabled" to allow AMI BIOS to use the S.M.A.R.T. to support hard drive disk. The options are Disabled, Enabled, and **Auto**.

#### 32-Bit Data Transfer

Select "Enabled" to activate the function of 32-Bit data transfer. Select "Disabled" to deactivate the function. The options are **Enabled** and Disabled.

#### IDE Detect Timeout (Sec)

Use the +/- keys to adjust and select the time out for detecting ATA/ATAPI devices. The default value is 35.

## ► PCI/PnP Configuration

#### Clear NVRAM

Select Yes to clear NVRAM during boot-up. The options are Yes and No.

#### Plug & Play O/S

Select Yes to allow the OS to configure Plug & Play devices. (This is not required for system boot if your system has an OS that supports Plug & Play.) Select **No** to allow AMIBIOS to configure all devices in the system.

#### PCI Latency Timer

This option sets the latency of all PCI devices on the PCI bus. Select a value to set the PCI latency in PCI clock cycles. Options are 32, **64**, 96, 128, 160, 192, 224 and 248.

#### **PCI IDE Busmaster**

Use this setting to **Enable** or Disable BIOS enabled uses of PCI Busmastering for reading or writing to IDE drives.

#### ROM Scan Ordering

This setting determines which kind of option ROM activates prior to another. Options include **Onboard First** and Addon First.

#### PCI Slot 1/PCI Slot 2/PCI Slot 3

These settings **Enable** or Disable the specified PCI slot in your system.

#### PCIE x4 Slot4/PCI x8 Slot 5/PCI x8/x16 Slot 6

These settings **Enable** or Disable the specified PCIE slot in your system.

#### Onboard LAN Option ROM Select

This setting allows you to select the onboard LAN option ROM for iSCSI or  $\ensuremath{\text{PXE}}.$ 

Note: You must enable ONLY LAN1 when the iSCSI support option is specified.

#### Load Onboard LAN 1 Option ROM

This option allows you to **enable** or disable the onboard LAN 1 option ROM.

#### Load Onboard LAN 2 Option ROM

This option allows you to enable or disable the onboard LAN 2 option ROM.

#### **Primary Video Controller**

This option specifies the primary video controller for **Onboard VGA** or Other.

## SuperIO Device Configuration

#### Serial 1 Address

This option specifies the base I/O port address and Interrupt Request address of serial port 1. Select "Disabled" to prevent the serial port from accessing any system resources. When this option is set to *Disabled*, the serial port physically becomes unavailable. Select "3F8/IRQ4" to allow the serial port to use 3F8 as its I/O port address and IRQ 4 for the interrupt address. Options include Disabled, **3F8/IRQ4**, 3E8/IRQ4 and 2E8/IRQ3

#### Serial 2 Address

This option specifies the base I/O port address and Interrupt Request address of serial port 2. Select "Disabled" to prevent the serial port from accessing any system resources. When this option is set to "Disabled", the serial port physically becomes unavailable. Select "2F8/IRQ3" to allow the serial port to use 2F8 as its I/O port address and IRQ 3 for the interrupt address. Options include Disabled, **2F8/IRQ3**, 3E8/IRQ4 and 2F8/IRQ3.

#### Serial Port 2 Attribute

This option allows you to set COM2 as a normal serial port or as virtual COM for SOL. Options are **SOL** or COM.

## Remote Access Configuration

#### **Remote Access**

Use this option to **Enable** or Disable Remote Access in your system. If enabled, the settings below will appear.

#### Serial Port Number

Use this setting to select the serial port for console redirection. Options include COM1, **COM2\***. The displayed base address and IRQ for the serial port changes to reflect the selection you make.

Note: Make sure the selected port is enabled.

#### Serial Port Mode

Selects the serial port settings to use. Options are **(115200 8, n, 1)**, (57600 8, n, 1), (38400 8, n, 1), (19200 8, n, 1) and (09600 8, n, 1).

#### Flow Control

Selects the flow control to be used for console redirection. Options are **None**, Hardware and Software.

#### Redirection After BIOS POST

Options are Disable (no redirection after BIOS POST), Boot Loader (redirection during POST and during boot loader) and **Always** (redirection always active). Note that some OS's may not work with this set to Always.

#### **Terminal Type**

Selects the type of the target terminal. Options are  $\ensuremath{\mathsf{ANSI}}$  , VT100 and VT-UTF8.

#### VT-UTF8 Combo Key Support

Allows you to **Enable** or Disable VT-UTF8 combination key support for ANSI/ VT100 terminals.

#### Sredir Memory Display Delay

Use this setting to set the delay in seconds to display memory information. Options are **No Delay**, 1 sec, 2 secs and 4 secs.

## ► Hardware Health Configuration

#### **CPU Overheat Alarm**

This setting allows you to specify the type of alarm for CPU overheating. Options include The Early Alarm and **The Default Alarm**.

#### Fan Speed Control

This feature allows the user to determine how the system will control the speed of the onboard fans. The options are Full Speed/FS (Max Cooling), Performance/ PF (Better Cooling), **Balanced/BL** (Balance between performance and energy saving), Energy Saving/ES (Lower Power and Noise).

Other items in the submenu are systems monitor displays for the following information:

CPU Temperature, NB Temperature, Air Temperature, System Temperature, Fan 1-6 Reading, CPU VCore, CPU Mem VTT, CPU Mem, 1.1V, 1.8V, 5V +12V, -12V, 3.3 Vcc, 3.3 VSB, VBAT and HT Voltage.

## ACPI Configuration

#### PS2 KB/MS Wakeup

This setting allows you to Enable or **Disable** PS2 keyboard and mouse wakeup.

#### ACPI Aware O/S

This setting Enables or Disables ACPI support for the system's operating system. Options include **Yes** (enabled) or No (disabled).

#### ACPI APIC Support

Determines whether to include the ACPI APIC table pointer in the RSDT pointer list. The available options are **Enabled** and Disabled.

#### **Headless Mode**

Use this setting to Enable or **Disable** headless operation mode through ACPI.

#### **ACPI Version Features**

Use this setting the determine which ACPI version to use. Options are ACPI v1.0, **ACPI v2.0** and ACPI v3.0.

## IPMI Configuration

This menu shows static information about the IPMI firmware revision and status of the BMC, as well as options for IPMI configuration.

## View BMC System Event Log

Pressing the Enter key will open the following settings. Use the "+" and "-" keys to navigate through the system event log.

#### **Clear BMC System Event Log**

Selecting this and pressing the Enter key will clear the BMC system event log.

## Set LAN Configuration

Use the "+" and "-" keys to choose the desired channel number. This displays Channel Number and Channel Number Status information.

This menu contains options for inputing settings for the SET LAN Configuration Command. See IPMI 1.5 Specification, table 11.1 for details. Use the "+" and "-" keys to choose the desired channel number.

Note: Each question in this group may take a considerable amount of time.

#### **IP Address Source**

Select the source of this machine's IP address. If Static is selected, you will need to know and enter manually the IP address of this machine below. If DHCP is selected, the BIOS will search for a DHCP (Dynamic Host Configuration Protocol) server in the network it is attached to, and request the next available IP address. The options are **DHCP** and Static.

The following items are assigned IP addresses automatically if DHCP is selected under IP Address Source above:

#### IP Address

This submenu sets the IP address source as either Static or DHCP. Selecting Static allows you to manually set the IP Address, Subnet Mask and Gateway Address.

In the field provided here enter the IP address in the decimal form of xxx.xxx. xxx.xxx with xxx having a value of less than 256 and in decimal form only The IP address and current IP address in the BMC are shown.

#### Subnet Mask

In the field provided here enter the Subnet address in the decimal form of xxx.xxx.xxx with xxx having a value of less than 256 and in decimal form only. The current subnet address in the BMC is shown.

#### Gateway Address

In the field provided here enter the Gateway address in the decimal form of xxx.xxx.xxx with xxx having a value of less than 256 and in decimal form only. The current Gateway address in the BMC is shown.

#### MAC Address

In the field provided here enter the MAC address in the hex form of xx.xx. xx.xx.xx with xx in hex form only. The current MAC address in the BMC is shown.

#### **BMC Watch Dog Timer Action**

This setting is used to set the Watch Dog function, which allows the BMC to reset or powerdown the system if the OS crashes or hangs. Options include **Disabled**, Reset System, Power Down and Power Cycle.

## Event Log Configuration

#### **View Event Log**

Pressing the Enter key will open the event log. Use the " $\uparrow$ " and " $\downarrow$ " keys to navigate through the system event log.

#### Mark All Events as Read

Selecting this and pressing the Enter key marks all events as read in the event log.

#### Clear Event Log

Selecting this and pressing the Enter key clears the system event log.

#### SR56x0 (RD890S) PCIE Error Log

This setting allows you set an error log ofr PCIE errors. Options include Yes or  $\ensuremath{\text{No}}$  .

## 4-3 Security Menu

AMI BIOS provides a Supervisor and a User password. If you use both passwords, the Supervisor password must be set first.

#### **Change Supervisor Password**

Select this option and press <Enter> to access the sub menu, and then type in the password.

#### Change User Password

Select this option and press <Enter> to access the sub menu, and then type in the password.

#### **Boot Sector Virus Protection**

This option is near the bottom of the Security Setup screen. Select "Disabled" to deactivate the Boot Sector Virus Protection. Select "Enabled" to enable boot sector protection. When "Enabled", AMI BIOS displays a warning when any program (or virus) issues a Disk Format command or attempts to write to the boot sector of the hard disk drive. The options are Enabled and **Disabled**.

## 4-4 Boot Menu

The Boot Menu is accessible only when the "Load Onboard LAN Option ROM" setting (in the PCI/PnP Configuration menu) is enabled.

## Boot Device Priority

This feature allows you to prioritize the boot sequence from the list of available devices. A device that is in parenthesis has been disabled in the corresponding type menu.

## Hard Disk Drives

This feature allows you to specify the boot sequence from the list of available hard disk drives. A device that is in parenthesis has been disabled in the corresponding type menu.

## CD/DVD Drives

This feature allows you to specify the boot sequence from the list of available CD/ DVD drives. A device that is in parenthesis has been disabled in the corresponding type menu.

#### **Retry Boot Devices**

This option allows you to retry boot devices. Options include Enabled and **Disabled**.

## 4-5 Exit Menu

Select the Exit tab from AMI BIOS Setup Utility screen to enter the Exit BIOS Setup screen.

#### Save Changes and Exit

When you have completed the system configuration changes, select this option to leave BIOS Setup and reboot the computer, so the new system configuration parameters can take effect. Select Save Changes and Exit from the Exit menu and press <Enter>.

#### **Discard Changes and Exit**

Select this option to quit BIOS Setup without making any permanent changes to the system configuration and reboot the computer. Select Discard Changes and Exit from the Exit menu and press <Enter>.

#### **Discard Changes**

Select this option and press <Enter> to discard all the changes and return to AMI BIOS Utility Program.

#### Load Optimal Defaults

To set this feature, select Load Optimal Defaults from the Exit menu and press <Enter>. Then Select "OK" to allow BIOS to automatically load the Optimal Defaults as the BIOS Settings. The Optimal settings are designed for maximum system performance, but may not work best for all computer applications.

#### Load Fail-Safe Defaults

To set this feature, select Load Fail-Safe Defaults from the Exit menu and press <Enter>. The Fail-Safe settings are designed for maximum system stability, but not maximum performance.

# Appendix A

# **BIOS Error Beep Codes**

During the POST (Power-On Self-Test) routines, which are performed each time the system is powered on, errors may occur.

**Non-fatal errors** are those which, in most cases, allow the system to continue the boot-up process. The error messages normally appear on the screen.

**Fatal errors** are those which will not allow the system to continue the boot-up procedure. If a fatal error occurs, you should consult with your system manufacturer for possible repairs.

These fatal errors are usually communicated through a series of audible beeps. The numbers on the fatal error list (on the following page) correspond to the number of beeps for the corresponding error. All errors listed, with the exception of Beep Code 8, are fatal errors.

## A-1 AMIBIOS Error Beep Codes

| Beep Code       | Error Message | Description                                  |
|-----------------|---------------|----------------------------------------------|
| 1 beep          | Refresh       | Circuits have been reset (Ready to power up) |
| 5 short, 1 long | Memory error  | No memory detected in system                 |
| 1 long, 8 short | Video error   | Video adapter disabled or missing            |

## Notes

# Appendix B

# **BIOS POST Checkpoint Codes**

When AMIBIOS performs the Power On Self Test, it writes checkpoint codes to I/O port 0080h. If the computer cannot complete the boot process, diagnostic equipment can be attached to the computer to read I/O port 0080h.

# B-1 Uncompressed Initialization Codes

The uncompressed initialization checkpoint codes are listed in order of execution:

| Checkpoint | Code Description                                                                                                    |
|------------|----------------------------------------------------------------------------------------------------|
| D0h        | The NMI is disabled. Power on delay is starting. Next, the initialization code checksum will be verified.                                                                                                    |
| D1h        | Initializing the DMA controller, performing the keyboard controller BAT test, starting memory<br>refresh and entering 4 GB flat mode next.                                                                                                    |
| D3h        | Starting memory sizing next.                                                                                                    |
| D4h        | Returning to real mode. Executing any OEM patches and setting the Stack next.                                                                                                    |
| D5h        | Passing control to the uncompressed code in shadow RAM at E000:0000h. The initialization code is copied to segment 0 and control will be transferred to segment 0.                                                                                                    |
| D6h        | Control is in segment 0. Next, checking if <ctrl> <home> was pressed and verifying the system BIOS checksum. If either <ctrl> <home> was pressed or the system BIOS checksum is bad, next will go to checkpoint code E0h. Otherwise, going to checkpoint code D7h.</home></ctrl></home></ctrl> |

## B-2 Bootblock Recovery Codes

The bootblock recovery checkpoint codes are listed in order of execution:

| Checkpoint | Code Description                                                                                           |
|------------|----------------------------------------------------------------------------------------------------|
| E0h        | The onboard floppy controller if available is initialized. Next, beginning the base 512 KB memory test.    |
| E1h        | Initializing the interrupt vector table next.                                                              |
| E2h        | Initializing the DMA and Interrupt controllers next.                                                       |
| E6h        | Enabling the floppy drive controller and Timer IRQs. Enabling internal cache memory.                       |
| Edh        | Initializing the floppy drive.                                                                             |
| Eeh        | Looking for a floppy diskette in drive A:. Reading the first sector of the diskette.                       |
| Efh        | A read error occurred while reading the floppy drive in drive A:.                                          |
| F0h        | Next, searching for the AMIBOOT.ROM file in the root directory.                                            |
| F1h        | The AMIBOOT.ROM file is not in the root directory.                                                         |
| F2h        | Next, reading and analyzing the floppy diskette FAT to find the clusters occupied by the AMIBOOT.ROM file. |
| F3h        | Next, reading the AMIBOOT.ROM file, cluster by cluster.                                                    |
| F4h        | The AMIBOOT.ROM file is not the correct size.                                                              |
| F5h        | Next, disabling internal cache memory.                                                                     |
| FBh        | Next, detecting the type of flash ROM.                                                                     |
| FCh        | Next, erasing the flash ROM.                                                                               |
| FDh        | Next, programming the flash ROM.                                                                           |
| FFh        | Flash ROM programming was successful. Next, restarting the system BIOS.                                    |

## **B-3** Uncompressed Initialization Codes

The following runtime checkpoint codes are listed in order of execution.

| Checkpoint | Code Description                                                                                                    |
|------------|----------------------------------------------------------------------------------------------------|
| 03h        | The NMI is disabled. Next, checking for a soft reset or a power on condition.                                                                                                    |
| 05h        | The BIOS stack has been built. Next, disabling cache memory.                                                                                                    |
| 06h        | Uncompressing the POST code next.                                                                                                    |
| 07h        | Next, initializing the CPU and the CPU data area.                                                                                                    |
| 08h        | The CMOS checksum calculation is done next.                                                                                                    |
| 0Ah        | The CMOS checksum calculation is done. Initializing the CMOS status register for date and time next.                                                                                                    |
| 0Bh        | The CMOS status register is initialized. Next, performing any required initialization before the<br>keyboard BAT command is issued.                                                                                             |
| 0Ch        | The keyboard controller input buffer is free. Next, issuing the BAT command to the keyboard controller.                                                                                                    |
| 0Eh        | The keyboard controller BAT command result has been verified. Next, performing any<br>necessary initialization after the keyboard controller BAT command test.                                                                  |
| 0Fh        | The initialization after the keyboard controller BAT command test is done. The keyboard<br>command byte is written next.                                                                                                    |
| 10h        | The keyboard controller command byte is written. Next, issuing the Pin 23 and 24 blocking and unblocking command.                                                                                                    |
| 11h        | Next, checking if <end <ins="" or=""> keys were pressed during power on. Initializing CMOS RAM<br/>if the Initialize CMOS RAM in every boot AMIBIOS POST option was set in AMIBCP or the<br/><end> key was pressed.</end></end> |
| 12h        | Next, disabling DMA controllers 1 and 2 and interrupt controllers 1 and 2.                                                                                                    |
| 13h        | The video display has been disabled. Port B has been initialized. Next, initializing the chipset.                                                                                                    |
| 14h        | The 8254 timer test will begin next.                                                                                                    |
| 19h        | Next, programming the flash ROM.                                                                                                    |
| 1Ah        | The memory refresh line is toggling. Checking the 15 second on/off time next.                                                                                                    |
| 2Bh        | Passing control to the video ROM to perform any required configuration before the video ROM test.                                                                                                    |
| 2Ch        | All necessary processing before passing control to the video ROM is done. Looking for the video ROM next and passing control to it.                                                                                             |
| 2Dh        | The video ROM has returned control to BIOS POST. Performing any required processing after the video ROM had control                                                                                                    |
| 23h        | Reading the 8042 input port and disabling the MEGAKEY Green PC feature next. Making the BIOS code segment writable and performing any necessary configuration before initializing the interrupt vectors.                        |
| 24h        | The configuration required before interrupt vector initialization has completed. Interrupt vector initialization is about to begin.                                                                                             |
| 25h        | Interrupt vector initialization is done. Clearing the password if the POST DIAG switch is on.                                                                                                    |
| 27h        | Any initialization before setting video mode will be done next.                                                                                                    |
| 28h        | Initialization before setting the video mode is complete. Configuring the monochrome mode and color mode settings next.                                                                                                    |
| 2Ah        | Bus initialization system, static, output devices will be done next, if present. See the last page for additional information.                                                                                                  |

These codes are uncompressed in F0000h shadow RAM.

| Checkpoint | Code Description                                                                                                    |
|------------|----------------------------------------------------------------------------------------------------|
| 2Eh        | Completed post-video ROM test processing. If the EGA/VGA controller is not found, performing the display memory read/write test next.                                                                                   |
| 2Fh        | The EGA/VGA controller was not found. The display memory read/write test is about to begin.                                                                                                    |
| 30h        | The display memory read/write test passed. Look for retrace checking next.                                                                                                    |
| 31h        | The display memory read/write test or retrace checking failed. Performing the alternate display<br>memory read/write test next.                                                                                         |
| 32h        | The alternate display memory read/write test passed. Looking for alternate display retrace checking next.                                                                                                    |
| 34h        | Video display checking is over. Setting the display mode next.                                                                                                    |
| 37h        | The display mode is set. Displaying the power on message next.                                                                                                    |
| 38h        | Initializing the bus input, IPL, general devices next, if present. See the last page of this chapter<br>for additional information.                                                                                     |
| 39h        | Displaying bus initialization error messages. See the last page of this chapter for additional information.                                                                                                    |
| 3Ah        | The new cursor position has been read and saved. Displaying the Hit <del> message next.</del>                                                                                                    |
| 3Bh        | The Hit <del> message is displayed. The protected mode memory test is about to start.</del>                                                                                                    |
| 40h        | Preparing the descriptor tables next.                                                                                                    |
| 42h        | The descriptor tables are prepared. Entering protected mode for the memory test next.                                                                                                    |
| 43h        | Entered protected mode. Enabling interrupts for diagnostics mode next.                                                                                                    |
| 44h        | Interrupts enabled if the diagnostics switch is on. Initializing data to check memory wraparound at 0:0 next.                                                                                                    |
| 45h        | Data initialized. Checking for memory wraparound at 0:0 and finding the total system memory<br>size next.                                                                                                    |
| 46h        | The memory wraparound test is done. Memory size calculation has been done. Writing patterns to test memory next.                                                                                                    |
| 47h        | The memory pattern has been written to extended memory. Writing patterns to the base 640 KB memory next.                                                                                                    |
| 48h        | Patterns written in base memory. Determining the amount of memory below 1 MB next.                                                                                                    |
| 49h        | The amount of memory below 1 MB has been found and verified.                                                                                                    |
| 4Bh        | The amount of memory above 1 MB has been found and verified. Checking for a soft reset and<br>clearing the memory below 1 MB for the soft reset next. If this is a power on situation, going to<br>checkpoint 4Eh next. |
| 4Ch        | The memory below 1 MB has been cleared via a soft reset. Clearing the memory above 1 MB next.                                                                                                    |
| 4Dh        | The memory above 1 MB has been cleared via a soft reset. Saving the memory size next. Going to checkpoint 52h next.                                                                                                    |
| 4Eh        | The memory test started, but not as the result of a soft reset. Displaying the first 64 KB memory size next.                                                                                                    |
| 4Fh        | The memory size display has started. The display is updated during the memory test. Performing the sequential and random memory test next.                                                                              |
| 50h        | The memory below 1 MB has been tested and initialized. Adjusting the displayed memory size for relocation and shadowing next.                                                                                           |
| 51h        | The memory size display was adjusted for relocation and shadowing.                                                                                                    |
| 52h        | The memory above 1 MB has been tested and initialized. Saving the memory size information next.                                                                                                    |
| 53h        | The memory size information and the CPU registers are saved. Entering real mode next.                                                                                                    |

| Checkpoint | Code Description                                                                                                    |
|------------|----------------------------------------------------------------------------------------------------|
| 54h        | Shutdown was successful. The CPU is in real mode. Disabling the Gate A20 line, parity, and the NMI next.                                                |
| 57h        | The A20 address line, parity, and the NMI are disabled. Adjusting the memory size depending<br>on relocation and shadowing next.                        |
| 58h        | The memory size was adjusted for relocation and shadowing. Clearing the Hit <del> message next.</del>                                                   |
| 59h        | The Hit <del> message is cleared. The <wait> message is displayed. Starting the DMA and interrupt controller test next.</wait></del>                    |
| 60h        | The DMA page register test passed. Performing the DMA Controller 1 base register test next.                                                             |
| 62h        | The DMA controller 1 base register test passed. Performing the DMA controller 2 base register test next.                                                |
| 65h        | The DMA controller 2 base register test passed. Programming DMA controllers 1 and 2 next.                                                               |
| 66h        | Completed programming DMA controllers 1 and 2. Initializing the 8259 interrupt controller next.                                                         |
| 67h        | Completed 8259 interrupt controller initialization.                                                                                                    |
| 7Fh        | Extended NMI source enabling is in progress.                                                                                                    |
| 80h        | The keyboard test has started. Clearing the output buffer and checking for stuck keys. Issuing the keyboard reset command next.                         |
| 81h        | A keyboard reset error or stuck key was found. Issuing the keyboard controller interface test<br>command next.                                          |
| 82h        | The keyboard controller interface test completed. Writing the command byte and initializing the circular buffer next.                                   |
| 83h        | The command byte was written and global data initialization has completed. Checking for a locked key next.                                              |
| 84h        | Locked key checking is over. Checking for a memory size mismatch with CMOS RAM data next.                                                               |
| 85h        | The memory size check is done. Displaying a soft error and checking for a password or<br>bypassing WINBIOS Setup next.                                  |
| 86h        | The password was checked. Performing any required programming before WINBIOS Setup next.                                                                |
| 87h        | The programming before WINBIOS Setup has completed. Uncompressing the WINBIOS Setup code and executing the AMIBIOS Setup or WINBIOS Setup utility next. |
| 88h        | Returned from WINBIOS Setup and cleared the screen. Performing any necessary<br>programming after WINBIOS Setup next.                                   |
| 89h        | The programming after WINBIOS Setup has completed. Displaying the power on screen message next.                                                         |
| 8Ch        | Programming the WINBIOS Setup options next.                                                                                                    |
| 8Dh        | The WINBIOS Setup options are programmed. Resetting the hard disk controller next.                                                                      |
| 8Fh        | The hard disk controller has been reset. Configuring the floppy drive controller next.                                                                  |
| 91h        | The floppy drive controller has been configured. Configuring the hard disk drive controller next.                                                       |
| 95h        | Initializing the bus option ROMs from C800 next. See the last page of this chapter for additional information.                                          |
| 96h        | Initializing before passing control to the adaptor ROM at C800.                                                                                         |
| 97h        | Initialization before the C800 adaptor ROM gains control has completed. The adaptor ROM check is next.                                                  |
| 98h        | The adaptor ROM had control and has now returned control to BIOS POST. Performing any<br>required processing after the option ROM returned control.     |

| Checkpoint | Code Description                                                                                                    |
|------------|----------------------------------------------------------------------------------------------------|
| 99h        | Any initialization required after the option ROM test has completed. Configuring the timer data area and printer base address next.                              |
| 9Ah        | Set the timer and printer base addresses. Setting the RS-232 base address next.                                                                                  |
| 9Bh        | Returned after setting the RS-232 base address. Performing any required initialization before the Coprocessor test next.                                         |
| 9Ch        | Required initialization before the Coprocessor test is over. Initializing the Coprocessor next.                                                                  |
| 9Dh        | Coprocessor initialized. Performing any required initialization after the Coprocessor test next.                                                                 |
| 9Eh        | Initialization after the Coprocessor test is complete. Checking the extended keyboard, keyboard ID, and Num Lock key next. Issuing the keyboard ID command next. |
| A2h        | Displaying any soft errors next.                                                                                                    |
| A3h        | The soft error display has completed. Setting the keyboard typematic rate next.                                                                                  |
| A4h        | The keyboard typematic rate is set. Programming the memory wait states next.                                                                                     |
| A5h        | Memory wait state programming is over. Clearing the screen and enabling parity and the NMI next.                                                                 |
| A7h        | NMI and parity enabled. Performing any initialization required before passing control to the<br>adaptor ROM at E000 next.                                        |
| A8h        | Initialization before passing control to the adaptor ROM at E000h completed. Passing control to the adaptor ROM at E000h next.                                   |
| A9h        | Returned from adaptor ROM at E000h control. Performing any initialization required after the E000 option ROM had control next.                                   |
| Aah        | Initialization after E000 option ROM control has completed. Displaying the system configuration next.                                                            |
| Abh        | Uncompressing the DMI data and executing DMI POST initialization next.                                                                                           |
| B0h        | The system configuration is displayed.                                                                                                    |
| B1h        | Copying any code to specific areas.                                                                                                    |
| 00h        | Code copying to specific areas is done. Passing control to INT 19h boot loader next.                                                                             |
|            | 1                                                                                                    |